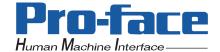

## **Pro-face**

PL3000 Series

Reference Manual

#### **NOTES**

- (1) The copyrights to all programs and manuals included in the "PL3000" (hereinafter referred to as "PL") are reserved by the Digital Electronics Corporation. Digital grants the use of PL to its users as described in the "Software Operating License Conditions" documentation. Any actions violating the above-mentioned conditions are prohibited by both Japanese and foreign regulations.
- (2) The contents of this manual have been thoroughly inspected. However, if you should find any errors or omissions in this manual, please inform your local PL representative of your findings.
- (3) Regardless of article (2), the Digital Electronics Corporation shall not be held responsible for any damages or third party claims resulting from the use of PL.
- (4) Differences may occur between the descriptions found in this manual and the actual functioning of PL. Therefore, the latest information on PL is provided in data files (i.e. Readme.txt files, etc.) and in separate documents. Please consult these sources as well as this manual prior to using the product.
- (5) Even though the information contained in and displayed by PL may be related to intangible or intellectual properties of the Digital Electronics Corporation or third parties, the Digital Electronics Corporation shall not warrant or grant the use of said properties to any users and/or other third parties. Digital Electronics Corporation accepts no liability for issues related to the intellectual property rights of third parties or any issues related to the use of the information contained in or displayed by PL.

## **Information Symbols**

This manual uses the following icons:

| Indicates a warning or a product limitation. Be sure to follow the instruction given with this icon to ensure the safe operation of the PL. |                                                                                                    |
|----------------------------------------------------------------------------------------------------|----------------------------------------------------------------------------------------------------|
| NOTE Contains additional or useful information.                                                                                             |                                                                                                    |
| (1) (2)                                                                                                    | Indicates steps used to accomplish a given task. Be sure to follow these steps in the order they are written. |
| *                                                                                                    | Indicates useful or important supplemental information.                                                       |
| SEE→ ℱ                                                                                                    | Indicates pages containing related information.                                                               |

#### **About Pre-installed OS**

The following Operating Systems are provided as the Pre-installed OS for PL3000 Series.

| OS                                  |          | Language                                     |            |                        |            |
|-------------------------------------|----------|----------------------------------------------|------------|------------------------|------------|
|                                     | Japanese | Japanese                                     |            |                        |            |
|                                     | ML       | Chinese<br>(Simplified)                      | French     | Portuguese<br>(Brazil) | Estonian   |
|                                     |          | Chinese<br>(Traditional)                     | German     | Russian                | Latvian    |
| Windows <sup>®</sup> XP             |          | Czech                                        | Greek      | Spanish                | Lithuanian |
|                                     |          | Danish                                       | Hungarian  | Swedish                | Romanian   |
|                                     |          | Dutch                                        | Italian    | Turkish                | Slovak     |
|                                     |          | English                                      | Polish     | Bulgarian              | Slovenian  |
|                                     |          | Finnish                                      | Portuguese | Croatian               | Thai       |
|                                     | Japanese | Japanese                                     |            |                        |            |
| Windows <sup>®</sup> 2000           | ML       | Chinese<br>(Simplified)                      | English    | Hungarian              | Russian    |
|                                     |          | Chinese<br>(Traditional)                     | Finnish    | Italian                | Spanish    |
|                                     |          | Czech                                        | French     | Polish                 | Swedish    |
|                                     |          | Danish                                       | German     | Portuguese             | Turkish    |
|                                     |          | Dutch                                        | Greek      | Portuguese<br>(Brazil) | -          |
| Windows <sup>®</sup> XP<br>Embedded | ML       | SEE→ "Windows® XP Embedded Reference Manual" |            |                        |            |

## **Contents**

| NOTES                                                                                                    | 1                                 |
|----------------------------------------------------------------------------------------------------|-----------------------------------|
| Information Symbols                                                                                                    | 2                                 |
| About Pre-installed OS                                                                                                    | 2                                 |
| Contents                                                                                                    | 3                                 |
| Setup operation flow                                                                                                    |                                   |
| Connecting a Digital FP as a multi-display to the PL3000 series                                                                                                    |                                   |
| Chapter 1 Setting Up Software                                                                                                    |                                   |
| 1.1 Software Configuration                                                                                                    |                                   |
| 1.2 Setting Up an HDD with no Pre-installed OS                                                                                                    |                                   |
| 1.2.1 Setting Up the OS                                                                                                    | 1-2                               |
| 1.2.2 Setting Up the PL Dedicated Software                                                                                                    |                                   |
| 1.3 Setting Up an HDD with Pre-installed OS                                                                                                    |                                   |
| 1.3.1 Setting Up OS                                                                                                    |                                   |
| 1.4 PL Dedicated Software                                                                                                    |                                   |
| 1.4.1 Driver                                                                                                    |                                   |
| 1.4.2 Special Application Program Features                                                                                                    | 1-15                              |
| Chapter 2 System Setup  2.1 System Setup Screen Operation  2.2 System Parameters Setting  2.2.1 Main  2.2.2 Advanced  2.2.3 Security  2.2.4 Boot  2.2.5 Exit                           | 2-4<br>2-4<br>2-7<br>2-27<br>2-28 |
| Chapter 3 PL Monitoring Features 3.1 RAS Features 3.1.1 RAS Features 3.2 Setting Menus 3.3 Monitoring the PL Status 3.3.1 Description 3.3.2 Setup Procedure 3.3.3 When an Error Occurs | 3-2<br>3-9<br>3-11<br>3-11        |
| 3.3.4 When an Alert Occurs                                                                                                    |                                   |
| 3.4 Checking the Status of the PL Being Monitored                                                                                                    |                                   |
| 3.4.1 Description                                                                                                    |                                   |
| 0. <del>1</del> .1 Description                                                                                                    | 5-10                              |

|     | 3.4.2 Setup Procedure                                                        | 3-16 |
|-----|------------------------------------------------------------------------------|------|
|     | 3.5 Checking the Error Log List                                              | 3-17 |
|     | 3.5.1 Description                                                            | 3-17 |
|     | 3.5.2 Setup Procedure                                                        | 3-18 |
|     | 3.6 Monitoring Errors/Alerts from a Remote Server                            | 3-20 |
|     | 3.6.1 Description                                                            | 3-20 |
|     | 3.6.2 System Configuration                                                   | 3-21 |
|     | 3.6.3 Monitoring using Pro-Server with Pro-Studio or Pro-Server EX           | 3-25 |
|     | 3.7 Restarting/Shutting Down the PL from a Remote Server                     | 3-27 |
|     | 3.7.1 Description                                                            | 3-27 |
|     | 3.7.2 Setup Procedure                                                        |      |
|     | 3.8 Setup Guide for the system monitor property                              | 3-29 |
|     | 3.8.1 Voltage / Fan / Temperature / Backlight / DIN0 / DIN1                  |      |
|     | 3.8.2 SMART                                                                  | 3-32 |
|     | 3.8.3 Remote RAS                                                             |      |
|     | 3.8.4 Watchdog Timer                                                         |      |
|     | 3.8.5 Remote reset                                                           |      |
|     | 3.8.6 Battery                                                                |      |
|     | 3.9 Setup Guide for the System Monitor Screen                                |      |
|     | 3.9.1 Voltage / Fan / Temperature / Backlight / Watchdog Timer / Soft Mirror |      |
|     | 3.9.2 SMART                                                                  |      |
|     | 3.9.3 Battery                                                                |      |
|     | 3.10 Displayed Messages                                                      |      |
|     | 3.11 Restrictions                                                            | 3-48 |
| Cha | pter 4 Using Key Commands to Input Text and Operate Applications             |      |
|     | 4.1 About KeyPad Module                                                      |      |
|     | 4.2 Features of KPM                                                          |      |
|     | 4.2.1 Features of function keys and special function keys (About input mode) |      |
|     | 4.2.2 Switching between Function mode and Alpha mode                         |      |
|     | 4.2.3 Function key and special function key output by mode                   |      |
|     | 4.3 Using KPM to Operate Applications from Shortcuts                         |      |
|     | 4.3.1 Procedure for setting up shortcut keys                                 |      |
|     | 4.3.2 Scan Code List                                                         |      |
|     | 4.4 Configuring the Keyboard Layout                                          |      |
|     | 4.4.1 Configuring keyboard layout in Windows® XP                             |      |
|     | 4.4.2 Configuring keyboard layout in Windows® 2000                           |      |
|     | 4.4.3 Key combinations and key functions in Funciton mode                    |      |
|     | 4.0 RESUICIONS                                                               | 4-15 |

| Chapter 5 Troubleshooting                                 |      |
|-----------------------------------------------------------|------|
| 5.1 Problems and Countermeasures                          | 5-2  |
| 5.2 Recovery Procedure                                    | 5-7  |
| 5.2.1 PL with no Pre-installed OS                         | 5-7  |
| 5.2.2 PL with Pre-installed OS (Windows®2000/Windows® XP) | 5-7  |
| Appendices                                                |      |
| 1 I/O Map                                                 | ۸. ۵ |
| ·                                                         |      |
| 2 Memory Map                                              | A-3  |
| 3 Interrupt Map                                           | A-4  |
| 4 License Agreement                                       | A-6  |

## **Setup operation flow**

The following shows the flow of the setup operation from the purchase of the PL to the completion of the required setup before use.

#### ■ PL with no pre-installed OS

| ■ PI | _ with no pre-installed US                                                                                                    |                                                                                                    |
|------|----------------------------------------------------------------------------------------------------|----------------------------------------------------------------------------------------------------|
| 1    | Connect peripheral devices and wiring to the PL unit. Connect a commercially available USB keyboard and, when no CD/DVD drive is pre-installed, a commercially available USB CD-ROM drive to the PL unit.                                                                                        | SEE→ PL3000 Series Hardware Manual "Installation and Wiring"                                                                      |
|      | • When connecting a Dig lowing page.                                                                                                    | ital FP as a multi-display to the PL3000 series, refer to the fol-                                                                |
|      | SEE→ Connecting a Digital FP of                                                                                                    | as a multi-display to the PL3000 series (page 9)                                                                                  |
| 2    | Turn the PL's power ON.                                                                                                    | Set the power switch on the rear of the PL to ON.                                                                                 |
|      |                                                                                                    |                                                                                                    |
| 3    | Configure the BIOS settings. Under [Boot priority order] on the [Boot] menu, move [IDE CD/DVD] (when using the pre-installed CD/DVD drive) or [USB CD/DVD] (when using a commercially available USB CD/DVD-ROM drive) to the top of the list. Save the setting and exit the BIOS setting screen. | SEE→ 2.1 System Setup Screen Operation (page2-2) 2.2.4 Boot (page2-28) 2.2.5 Exit (page2-29)                                      |
|      |                                                                                                    |                                                                                                    |
| 4    | Insert the OS setup media into the drive. Install the OS by following the messages on the screen.                                                                                                    | SEE→ Refer to the manual of the OS to be installed.                                                                               |
|      |                                                                                                    |                                                                                                    |
| 5    | Download and install the necessary drivers and utility software.                                                                                                    | SEE→ Visit the download page at the Otasuke Pro! site.  URL http://www.pro-face.com/otasuke/ 1.4 PL Dedicated Software (page1-13) |
|      |                                                                                                    |                                                                                                    |
| 6    | Install the necessary application programs.                                                                                                    | SEE→ Refer to the manual of the software to be installed.                                                                         |
|      |                                                                                                    |                                                                                                    |
| 7    | Install the PL unit.                                                                                                    |                                                                                                    |
| NOT  | • When connecting a Digital FP as                                                                                                    | a multi-display to the PL3000 series, refer to the following                                                                      |

Connecting a Digital FP as a multi-display to the PL3000 series (page 9)

page and configure the settings.

#### ■ PL with pre-installed OS

Connect peripheral devices and wiring PL3000 Series Hardware Manual (SEE → to the PL unit. Connect a USB keyboard Installation and Wiring (commercially available). When connecting a Digital FP as a multi-display to the PL3000 series, refer to the fol-NOTE lowing page. Connecting a Digital FP as a multi-display to the PL3000 series (page 9) SEE→ Turn the PL's power ON. Set the power switch on the rear of the PL to ON. 2 2.1 System Setup Screen Operation (page2-2) To change the BIOS settings, go to the (SEE → system setting screen. Skip this step 3 when you use the factory (default) settings. 1.3.1 Setting Up OS (page1-8) Set up the pre-installed OS. SEE→ Install the PL unit. 5

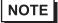

 When connecting a Digital FP as a multi-display to the PL3000 series, refer to the following page and configure the settings.

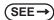

Connecting a Digital FP as a multi-display to the PL3000 series (page 9)

#### **I**MPORTANT

- After hardware setup is completed, the OS must be used to create partitions and format (initialize) the HDD before any data or applications can be saved to the PL unit drive. For details concerning these procedures, refer to the OS manufacturer's instruction manual.
- Whenever you turn the PL unit's power OFF, wait until the internal HDD stops spinning (approximately 5 seconds) before turning the power ON again.
- The PL's hard disk is designed for use with the Windows<sup>®</sup>2000, Windows<sup>®</sup>XP.
   Other operating systems do not support this driver software, etc

NOTE

 Use of an uninterrupted power supply is recommended to protect your data from accidental power failures.

An uninterrupted power supply that supports Windows<sup>®</sup> will give you sufficient time to shut down your system safely by changing into the power supply for the backup in case of a power failure, and can even be set up to automatically shut down your Windows<sup>®</sup> OS.

The PL unit, however, cannot be used with a 2-Step Inverter Output type uninterrupted power supply. Be sure the unit is a sine-output type power supply. For details, consult your local UPS system dealer.

#### Connecting a Digital FP as a multi-display to the PL3000 series

You can use a DVI-D/RGB splitter cable (type: CA7-CBLCVDVI-D/RGB-01) to connect two monitors. By doing so, you can display the same screen or different information on both monitors. For each PL3000 series type, when using a Digital DP display as a multi-display, the connection procedure depends on the type of monitor.

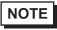

With the PL3000 series box type, when connecting a Digital FP as a monitor, you may need to
configure the FP dip switches depending on the display signal of the connected device and the
touch panel data communication cable. For details about configuring dip switches, refer to the
FP instruction manual.

#### Selecting a display function

Configure the Digital FP as a multi-display monitor and the display functions to be shown.

- (1) Open [Control Panel] from the Start menu.
- (2) Open [Display]. (In Windows XP, this is in the [Appearance and Themes] category.)
- (3) In the Settings tab, click [Advanced].

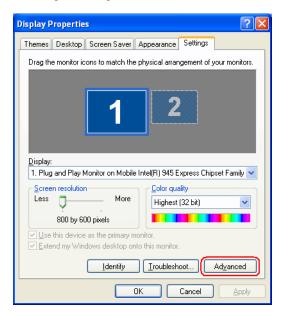

(4) In the Intel(R) Graphics Media Accelerator Drive for Mobile tab, click [Graphics Properties].

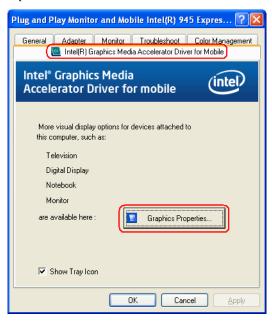

- (5) In the properties window that appears, select the menu to display using [Multi-display]\*. Select the main monitor for the primary device and the extended monitor for the secondary device.
- \* For details about each menu, refer to "■ Multi-display function types (page 11)".

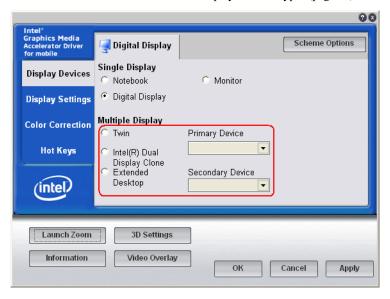

| [Notebook]        | Select this option when using the PL3000 Series TFT type. Do not select this option when using the PL3000 Series box type as the image signal output will stop. |
|-------------------|----------------------------------------------------------------------------------------------------|
| [PC monitor]      | This is the monitor connected with an analog RGB cable.                                                                                                    |
| [Digital display] | This is the monitor connected with a DVI cable.                                                                                                    |

(6) Click [Apply].

- Multi-display function types
- ◆ Twin
  This allows the same information to be displayed on two monitors.
- ◆ Intel<sup>®</sup> Dual Display Clone

NOTE

 Like the Twin type, this allows the same information to be displayed on two monitors, however, display may differ according to the selected resolution.

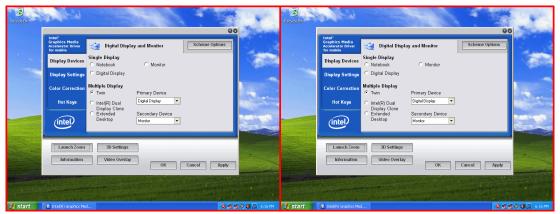

**Primary Device** 

Secondary Device

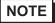

- When using the TFT type or keypad type of the PL3000 series, if you use the Digital FP as a
  dual clone monitor, use an RGB cable to connect the PL unit and the monitor. The TFT type and
  keypad type of the PL series can output only RGB signals. To perform touch control on the
  screen while dual clone display is active, use an RS232C cable to connect the PL unit and the
  monitor, as well. Establishing a connection using an RS232C cable enables touch control on the
  screen.
- When using the PL3000 series, if you are using a Digital FP with front USB terminal as a dual clone/twin display monitor, you must use a USB cable, an RGB and an RS232C cable to connect the PL unit and monitor.

#### ◆ Extended desktop

You can divide one desktop to be displayed on two monitors.

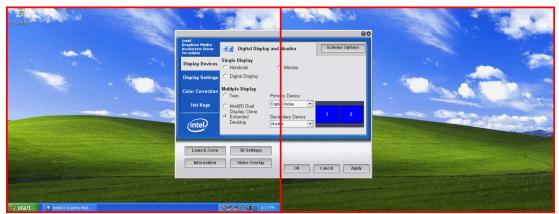

Primary Device

Secondary Device

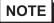

When using the TFT type or keypad type of the PL3000 series, if you use the Digital FP as a
monitor for an extended desktop, use an RGB cable to connect the PL unit and the monitor. The
TFT type and keypad type of the PL series can output only RGB signals. Touch control on the
screen cannot be performed while using the extended desktop function.

# 1 Setting Up Software

- 1. Software Configuration
- 2. Setting Up an HDD with no Pre-installed OS
- 3. Setting Up an HDD with Pre-installed OS
- 4. PL Dedicated Software

This chapter describes the setting procedures for the PL dedicated programs and the setting parameters.

#### 1.1 Software Configuration

If you purchased a PL unit with the OS pre-installed, the software has been pre-installed.

If you purchased a PL unit without the OS pre-installed, you can download each software program from the Pro-face support site "Otasuke Pro!".

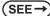

1.2.2 Setting Up the PL Dedicated Software (page1-3)

#### 1.2 Setting Up an HDD with no Pre-installed OS

First, when you use a PL with no pre-installed OS, you will need to install either Windows<sup>®</sup> 2000 or Windows<sup>®</sup> XP. You also need to install any required utility software.

#### 1.2.1 Setting Up the OS

Install your operating system. For the setup procedures about the OS, refer to that product's installation manual.

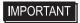

 Specify [Disabled] for the USB2.0 Controller of the BIOS when you install commercial Windows<sup>®</sup> 2000, using a USB CD/DVD-ROM drive.

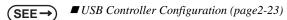

- The PL unit supports Windows<sup>®</sup> 2000 Service Pack 4 and Windows<sup>®</sup> XP Service
   Pack 2. The PL unit performance cannot be guaranteed when any other operating
   system is used. Download the Intel<sup>®</sup> Matrix Storage Manager from "Otasuke Pro!,"
   the Digital support site.
- Installing the OS with [AHCI Configuration] set to [Enable] requires Intel<sup>®</sup> Matrix Storage Manager. Download the Intel<sup>®</sup> Matrix Storage Manager from "Otasuke Pro!," the Digital support site.

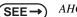

AHCI Configuration (page2-19)

#### 1.2.2 Setting Up the PL Dedicated Software

Download the necessary drivers and utility software from the Pro-face support site "Otasuke Pro!".

## URL http://www.pro-face.com/otasuke/ Click here!

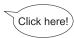

#### **IMPORTANT**

Do not install the battery driver when a battery unit is not mounted; otherwise, the Battery Unit Disconnected Error will be displayed. To recover the error, the battery driver should be uninstalled.

For procedure to uninstall the battery driver, refer to the following section.

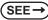

5.1 Problems and Countermeasures (page5-2)

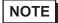

- The setup requires a USB keyboard.
- For details about the drivers and utility software, refer to the following section.

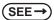

1.4 PL Dedicated Software (page1-13)

#### ■ [Proface] Folder Configuration

The following diagram describes the configuration of this folder. (For all Windows® versions)

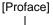

[API] **API-DLL** [Backlight] **Backlight Control Console Application** 

[KeyClick] **Keyboard Emulator** 

- [Shutdown]

- [Client] Remote Shutdown Client

- [Sysmon]

System Monitor/RAS Application

#### **NOTE**

- When a LAN or a printer is added, you need to change the Windows<sup>®</sup> system configuration using the following procedure.
  - (1) When the Windows<sup>®</sup> system configuration settings are changed, the following message appears. When your media is DVD-ROM, replace "CD-ROM" with "DVD-ROM".

Insert the CD labeled "Windows®  $xx^{*1}$  Professional CD-ROM" in the CD-ROM drive (D:), and click [OK].

When copying the file from other locations such as a floppy disk or network server, also click the [OK] button.

Example) When using Windows® XP: "Windows® XP Professional CD-ROM"

(2) Select the folder where you will change the system configuration and click [OK].

Double-click the [I386] folder in the Windows® installation media.

D:\I386 (When the drive is "D")

<sup>\*1 &</sup>quot;xx" is your OS.

#### Setting Up an HDD with Pre-installed OS

In the PL with pre-installed OS, the following software has been installed in advance.

#### ■ PL with Windows® 2000 Pre-installed

- Windows® 2000 Professional operating system manufactured by Microsoft Corporation
- PL dedicated utility software and drivers manufactured by Pro-face

#### ■ PL with Windows® XP Pre-installed

- Windows® XP Professional operating system manufactured by Microsoft Corporation
- PL dedicated utility software and drivers manufactured by Pro-face

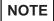

- Each pre-installed operating system is designed specially for PL3000.
- For details about the drivers and utility software, refer to the following section.

(SEE→) 1.4 PL Dedicated Software (page1-13)

#### ■ [Proface] Folder Configuration

A [Proface] folder is prepared on the C drive. The following diagram describes the configuration of this folder. (For all Windows® versions)

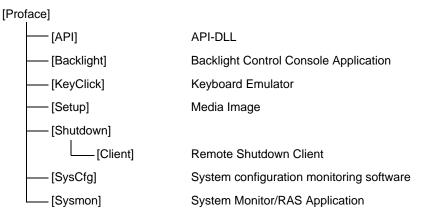

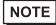

- When a LAN or a printer is added, you need to change the Windows<sup>®</sup> system configuration
  using the following procedure.
  - (1) When the Windows<sup>®</sup> system configuration settings are changed, the following message appears. When your media is DVD-ROM, replace "CD-ROM" with "DVD-ROM".

Insert the CD labeled "Windows® xx\*1 Professional CD-ROM" in the CD-ROM drive (D:), and click [OK].

When copying the file from other locations such as a floppy disk or network server, also click the [OK] button.

Example) When using Windows® XP: "Windows® XP Professional CD-ROM"

(2) Select the folder where you will change the system configuration and click [OK]. C:\Proface\Setup\I386

<sup>\*1 &</sup>quot;xx" is your OS.

- The UPDD device driver has a driver to connect to USB devices built in by default setting.
   UPDD settings are disabled by default setting for the PL3000 series box type. When connecting the unit to the FP Series, these setting should be enabled.
  - <Pre><Pre>cedure for enabling the setting>

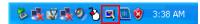

- (1) Click the icon shown above.
- (2) Change the Enabled check mark from **x** to ✓.

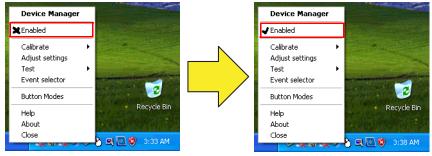

UPDD [USB Connection] settings disabled

UPDD [USB Connection] settings enabled

It is necessary to install the UPDD Serial driver when using the PL unit with a serial connection. <**Procedure for installing the UPDD Serial driver>** 

- (1) From the [Start] menu, click [Programs], [UPDD], and then [Settings].
- (2)Click [Add].

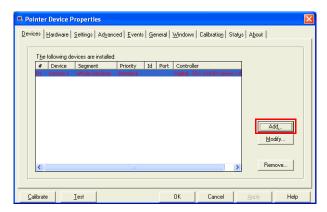

(3) Select [Digital TSC-1310D Series, Serial], and click [Next].

Follow the on-screen instructions to install the driver.

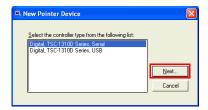

#### 1.3.1 Setting Up OS

Set up the Pre-installed OS in the PL unit.

#### ■ Windows® 2000 Setup Procedure

This section describes the setup procedure for Windows<sup>®</sup> 2000. The setting parameters vary depending on your environment. Ask your network administrator for the appropriate parameters.

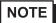

- When setup is completed, a README file is created on the desktop. The README file contains
  details regarding software and information released since the creation of this manual. Read the
  README file first after setup is completed.
- The OS setup operation requires a keyboard.
- (1) Once the PL unit's power is turned ON, this HDD unit's [Windows 2000 Professional Setup] screen, and then the [Welcome to the Windows 2000 Setup Wizard] will appear. Click the [Next] button.

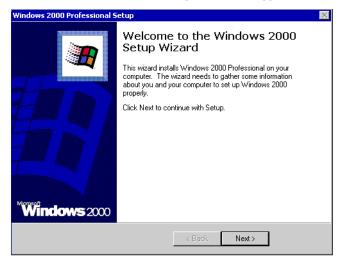

(2) The [License Agreement] screen will appear.

After reading the contracts, press [I accept this agreement] if you agree, and click the [Next] button.

(3) The [Regional Settings] screen will appear.

After entering the data for your area, click the [Next] button.

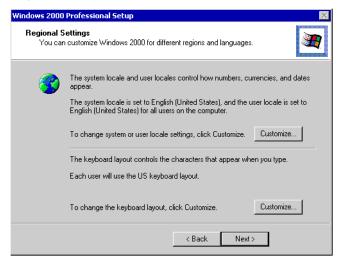

(4) The [Personalize Your Software] screen will appear.

After entering your name [Name] and [Organization], click the [Next] button.

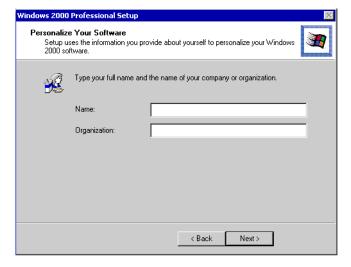

(5) The [Your Product key] screen will appear.

After entering the product key data on the license sticker, click the [Next] button.

(6) The [Computer Name and Administrator Password] screen will appear.

Enter the [Computer Name and Administrator Password], and [Confirm Password], then click the [Next] button.

When entering the [Computer Name], if the name shown on the display is not correct, you can enter another name. When the computer is connected to a network, be sure to ask your network manager what is the correct name for this field.

(7) The [Date and Time Settings] screen will appear.
After entering these settings, click the [Next] button.

(8) The [Network Settings] screen will appear.

Choose whether to use typical or custom settings depending on your PC circumstantce.

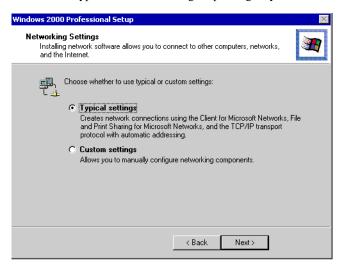

- (9) The [Workgroup or Computer Domain] screen will appear.
  Choose whether to make your PC on a network or not depending on your PC circumstance.
- (10) [Performing Final Tasks] is automatically done by the PL.
  The [Completing the Windows 2000 Setup Wizard] will appear. Press the [Finish] button and the system will automatically restart.

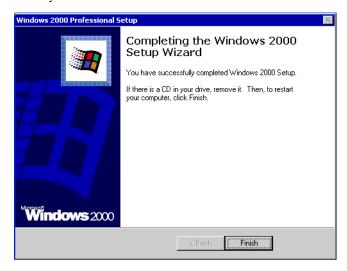

(11) When the [Network Identification Wizard] and the [Welcom to the Network Identification Wizard] is started, please press the [Next] button. The [Users of This Computer] screen will appear. After entering the desired settings, press the [Next] button and then press the [Finish] button.

#### ■ Windows<sup>®</sup> XP Setup Procedure

This section describes the setup procedure for Windows<sup>®</sup> XP. The setting parameters vary depending on your environment. Ask your network administrator for the appropriate parameters.

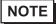

- When setup is completed, a README file is created on the desktop. The README file contains
  details regarding software and information released since the creation of this manual. Read the
  README file first after setup is completed.
- The OS setup operation requires a keyboard.
- (1) Once the power of the PL unit with Windows® XP pre-installed is turned ON, the [Welcome to Microsoft Windows] screen will appear. Click [Next].

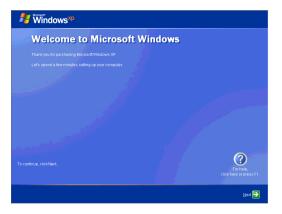

- (2) The [The End User License Agreement] screen will appear.
  After reading the contents, press [Yes, I accept] if you agree, and click [Next] to continue.
- (3) The [Help protect your PC] screen will appear.

  Choose whether to update Windows<sup>®</sup> automatically. To enable the Automatic Updates, check on [Help protect my PC by turning on Automatic Updates now (recommended)]. To disable it, check [Not right now]. Click [Next] to continue.

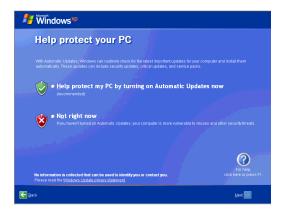

- (4) The [What's your computer's name?] screen will appear.
  After entering the computer's name, click [Next] to continue. At default setting, the computer's name has been entered. If it's not necessary to change it, click [Skip].
- (5) The [What's your Administrator password?] screen will appear.
  If the password is set, enter the password in [Administrator password:] and [Confirm password:] and click [Next]. If the password is not set, click [Skip].
- (6) The [Is this computer in a domain?] screen will appear.
  To join the domain, select [Yes, make this computer a member of the following domain:] and enter the domain's name. Not to join the domain, click [Next] to continue.
- (7) The [Checking your internet connectivity?] screen will appear and your internet connectivity will be automatically checked.

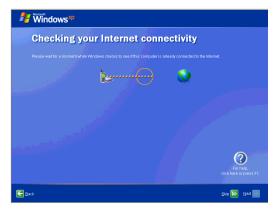

(8) The [Ready to register with Microsoft?] screen will appear. If you register, check [Yes, I'd like to register with Microsoft now]. If not, check [No, not at this time]. Press [Next].

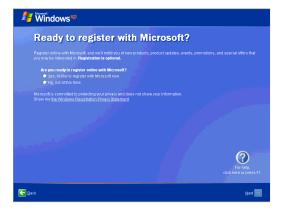

- (9) The [Who will use this computer?] will appear. Up to 5 names can be entered for a user's name. After entering the user's name, click [Next] to continue.
- (10) The [Thank you!] screen will appear. Click [Finish] to complete the setting.

#### 1.4 PL Dedicated Software

#### 1.4.1 Driver

Six types of dedicated PL drivers (AHCI, Chipset, Audio, Graphic Accelerator, LAN and Touch Panel Driver (Mouse Emulator)) are available.

If you purchased the PL with no pre-installed OS, download the drivers from the Pro-face support site "Ota-suke Pro!". (A PL unit that has been recovered using the Recovery Media will have all the required drivers installed). The explanation given in this section assumes that the [Proface] folder has been created on drive C.

**I**MPORTANT

Once drivers are installed in the PL unit, they cannot be uninstalled.

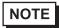

For the installation procedure and cautions, refer to the download page at the Otasuke Pro! site.
 URL http://www.pro-face.com/otasuke/

#### ■ AHCI Driver

AHCI driver made by Intel®.

Installing the driver enables PL with no pre-installed OS to install OS.

#### ■ Chipset Driver

Chipset driver made by Intel®.

Installing the Chipset driver adds the Chipset feature to the OS.

Double-click on the "Setup.exe" file located in the following folder. Follow the instructions given on the screen to install the driver.

#### ■ Audio Driver

High Definition Audio driver made by Realtek.

Installing the Audio driver enables the OS' Audio feature.

Double-click on the "Setup.exe" file located in the following folder. Follow the instructions given on the screen to install the driver.

#### ■ Graphic Accelerator Driver

Display driver made by Intel<sup>®</sup>.

Installing the Graphic Accelerator Driver will accelerate the screen refresh speed, using special hardware features.

#### ■ LAN Driver

This is a driver for the IntelR Ethernet Controller.

Installing the Ethernet Controller Driver enables LAN1 and LAN2 to be available.

NOTE

• For instructions on how to start a PL unit over LAN, refer to the following.

(SEE→) 3.7 Restarting/Shutting Down the PL from a Remote Server (page3-27)

#### ■ Touch Panel Driver (Mouse Emulator)

Install the Touch Panel Driver in the PL unit. It's necessary to agree to DMC's Mouse Emulator Software (TSC-1310D/DD) License in advance.

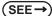

Appendices 4 License Agreement (pageA-6)

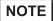

- You can open "Touch Panel Property" by selecting the [Start] -> [Programs] -> [UPDD] ->
   [Settings]. In this dialog box, you can specify the details of the touch panel operation.
- If the touch position recognized in the panel deviates from the actual touch, you need to calibrate
  the touch panel. Select the [Start] -> [Programs] -> [UPDD] -> [Calibration]. When a cross
  appears on the screen, press it. Then click [OK] in the [Confirmation after calibration] dialog box
  to finish the calibration.

#### 1.4.2 Special Application Program Features

The special programs designed for the PL unit are located in the following folders. The file storage locations given in the table below assume that the [Proface] folder already exists on drive C.

| File Name         | Windows <sup>®</sup> XP     | Windows <sup>®</sup> 2000 |  |
|-------------------|-----------------------------|---------------------------|--|
| BlCtrl.exe        | C:\Proface\Backlight\       |                           |  |
| BISaver.scr       | C:\Windows\System32         | C:\Winnt\System32         |  |
| BlBright.cpl      | - C.Willidows\System32      | C.Willingsteinsz          |  |
| Keyclick.exe      | C:\Proface\Keyclick         |                           |  |
| loctl.dll         |                             |                           |  |
| Smonras.dll       | C:\Windows\System32         | C:\Winnt\System32         |  |
| SmSRvCPL.cpl      |                             |                           |  |
| Sysmon.sys        | C:\Windows\System32\Drivers | C:\Winnt\System32\Drivers |  |
| SystemMonitor.exe | C:\Proface\Sysmon\GUI       |                           |  |

#### ■ Backlight Control Console Application: BICtrl.exe

This command line utility is used to turn OFF both the PL backlight and display. This program runs on the command prompt.

Settings Used BlCtrl.exe [ON/OFF]

Option Switch ON: Displayed / OFF: Not Displayed

Return Value 0: Completed Normally / -1: Option Switch Error

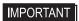

 If your application requires that the OS continuously turn the backlight display ON and OFF, be sure to use the RAS Features dll, loctl.dll.

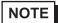

• Not available with the box type of the PL3000 series.

#### ■ Backlight OFF Screen Saver: BISaver.scr

This software is used to turn OFF the PL backlight after a specified period of inactivity. The use of this feature will help to extend the life of the PL backlight. This program runs on Windows<sup>®</sup>.

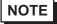

- Certain application programs may not allow the PL backlight to turn OFF. Test each program
  individually to check if the screen saver will operate correctly before use.
- Not available with the box type of the PL3000 series.

#### ■ Backlight Brightness Adjustment: BlBright.cpl

Backlight brightness can be set to one of four levels: Level 0, Level 1, Level 2 or Level 3.

Brightness level 0: Very dark

Brightness level 1: Somewhat dark

Brightness level 2: Somewhat bright

Brightness level 3: Very bright

To use this program when you use Windows<sup>®</sup>2000, click the [Backlight Brightness] icon of the [Control Panel], when using Windows<sup>®</sup> XP click the [Backlight Brightness] icon of the [Control Panel]'s [Appearance and Themes]. The default setting is Brightness level 3.

#### ■ Keyboard Emulator: Keyclick.exe

This program allows the User's mouse operation to perform keyboard-like data input. When this program is executed on Windows<sup>®</sup>, a keyboard is displayed on the screen of the PL unit.

This is a software keyboard provided by IN-flNITY soft (KeyClick32). Be sure to read the license agreement in the Appendix before use.

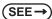

Appendices 4 License Agreement (pageA-6)

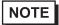

- Certain application programs may not support this keyboard emulator. Test each application
  individually to check if the keyboard emulator will operate correctly.
- This program cannot be used to enter Windows<sup>®</sup> startup screen User Name and Password information.
- To change the Keyclick program's font size a keyboard is required.

#### ■ API-DLL

These dynamic link libraries allow users to access RAS features that operates on the PL via custom-made applications. The following two types are available.

For details, refer to the API Reference Manual which can be downloaded from the Pro-face support site "Otasuke Pro!" (URL http://www.pro-face.com/otasuke/).

#### ◆ RAS Features: loctl.dll

This dynamic link library allows users to access RAS features that operates on the PL via custom-made PL applications.

#### ◆ Shared Memory Access: Smonras.dll

This dynamic link library allows users to access shared memory via remote RAS features.

#### ■ System Monitor Property: SmSRvCPL.cpl

This program allows the user to set the notification method used in event of an error/alert while the RAS feature monitors the system.

#### ■ System File: Sysmon.sys

This system file allows use of the RAS and System Monitoring features. This file should not be modified. If it is modified, the RAS and System Monitoring features may not operate correctly.

#### ■ System Monitoring/RAS Application: SystemMonitor.exe

The RAS and System Monitoring features allow users to monitor temperature, voltage, and fan operation errors/alerts. This program is started automatically at the same time as the OS.

◆ System Monitoring Program: SystemMonitor.exe

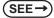

3.3.3 When an Error Occurs (page3-14)

3.3.4 When an Alert Occurs (page3-15)

◆ Watchdog Parameter Setup Program: System Monitor Property

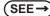

3.3.1 Description (page3-11)

## 2 System Setup

- 1. System Setup Screen Operation
- 2. System Parameters Setting

This chapter describes how to operate the system setup screen and how to set system parameters.

#### 2.1 System Setup Screen Operation

This section describes the operation of the BIOS setup screen.

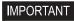

- Normally, use only the factory (default) settings.
- (1) Connect a USB keyboard to the PL.
- (2) Turn the PL's power ON.
- (3) After the boot-up screen comes up, press the [F2] key. The setup utility starts and the following screen appears.

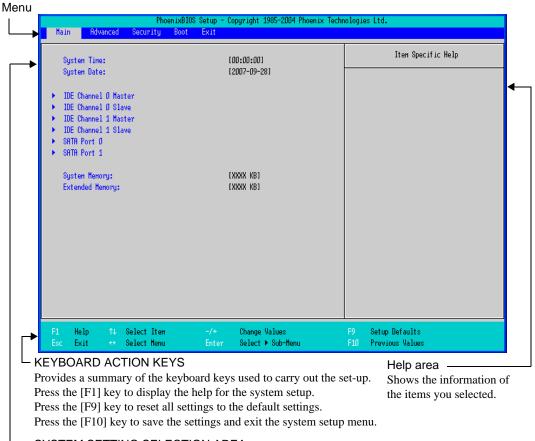

#### SYSTEM SETTING SELECTION AREA

Each of the titles (areas) listed here contains system setting items.

- (4) To use the [←][→] arrow keys, change the menu contents. A setting screen of each system will be displayed.
- (5) To use the  $[\uparrow][\downarrow]$  arrow keys, move up and down the cursor to select an item of the system, then confirm it by the [Enter] key.
- (6) Change the value of the confirmed item with the [-] and [+] keys.
- (7) To return from the sub layer to the main layer, press the [Esc] key.

#### ■ BIOS Setup Screen Configuration

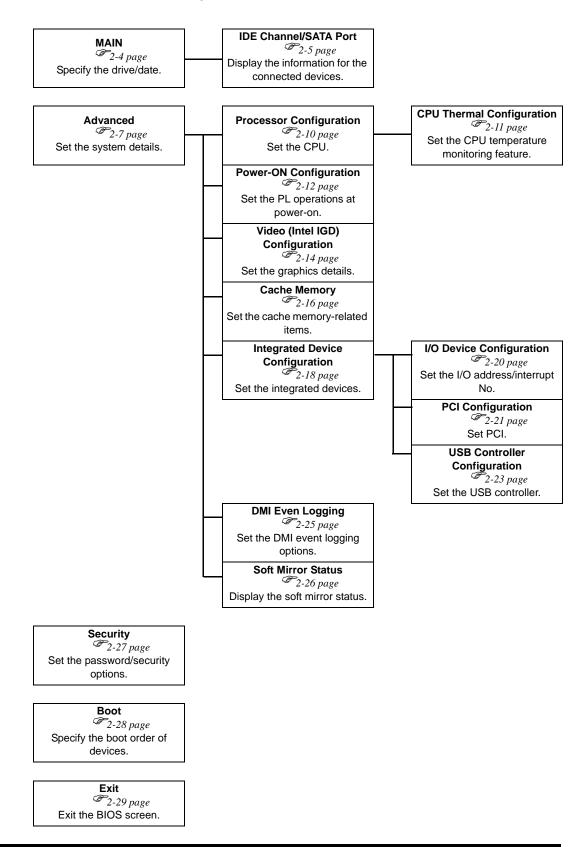

#### 2.2 System Parameters Setting

Select the items to set up the system information. Here, we introduce the system parameters of each item.

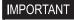

· Normally, use only the factory (default) settings.

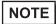

• An item in [] indicates the factory default setting.

#### 2.2.1 Main

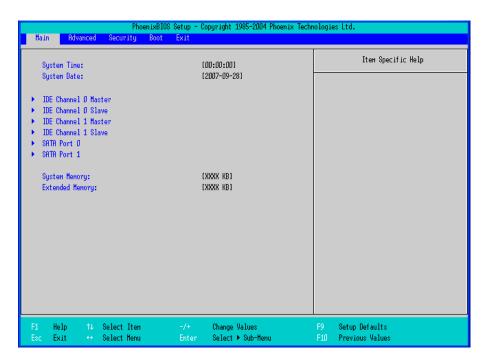

#### System Time

Shows the time which the PL currently recognizes. Move the cursor by the [Tab]key and set a proper time for the PL by the [Tab], [+] and [-] keys because the factory default setting is the Japan's Standard Time (GMT+09:00).

#### System Date

Shows the date which the PL currently recognizes. Set a proper date for the PL by the [+] and [-] keys.

IDE Master Channel 0 Master /

IDE Slave Channel 0 Slave /

IDE Channel 1 Master /

IDE Channel 1 Slave /

SATA Port 0 /

SATA Port 1

Displays the name of devices connected to the PL. Pressing the [Enter] key will call up the Parameter settings menu.

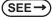

■ IDE Channel / SATA Port (page2-5)

#### System Memory

Shows the capacity of the "System Memory".

#### **Extended Memory**

Shows the capacity of the "Extended Memory". It is the loaded memory - the size of the Video Memory.

#### ■ IDE Channel / SATA Port

Point out the cursor at the [IDE Channel 0 Master], [IDE Channel 0 Slave], [IDE Channel 1 Master], [IDE Channel 1 Slave], [SATA Port 0], [SATA Port 1] on the "Main screen", and then press the [Enter] key, so that the following screen is shown.

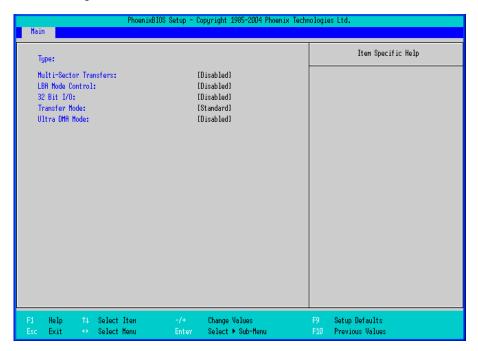

#### Type

Specifies a type of drive which you use.

| [Auto]            | Automatically specifies whether to connect to the drives and the type of drive |  |
|-------------------|--------------------------------------------------------------------------------|--|
|                   | that you use.                                                                  |  |
| [None]            | Specifies that all the drives are not used.                                    |  |
| [ATAPI Removable] | Connects the ATAPI removable drive.                                            |  |
| [CD-ROM]          | Connects the CD-ROM drive.                                                     |  |
| [IDE Removable]   | Connects the IDE removable drive.                                              |  |
| [Other ATAPI]     | Connects other ATAPI devices.                                                  |  |
| [User]            | You can directly specify the number of cylinders, heads and sectors.           |  |

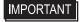

Select [Auto] to have the PL recognize the hardware properly.

### Multi Sector Transfers

Specifies the number of sectors per block, which are transferred to the memory. When [Type] is [None] or [Auto], the selection is disabled.

[Disabled] Transfers by sector.

[2 Sectors] Transfers 2 sectors at a time.
[4 Sectors] Transfers 4 sectors at a time.
[8 Sectors] Transfers 8 sectors at a time.
[16 Sectors] Transfers 16 sectors at a time.

#### LBA Mode Control

Enables or disables the Logical Block Address (LBA) instead of the Cylinders, Headers, and Sectors. When [Type] is [None] or [Auto], the selection is disabled.

[Disabled] Does not use LBA mode.

[Enabled] Uses LBA mode.

### 32 Bit I/O

Specifies an enabled/disabled state for the 32 bit transferring between CPU and IDE controller.

When the [Type] is [None], nothing is displayed.

[Enabled] Uses 32 bit transfer.

[Disabled] Does not use 32 bit transfer.

### Transfer Mode

Specifies a method of transferring data. When the [type] is [None], nothing is displayed. When [Type] is [None] or [Auto], the selection is disabled.

[Standard] Specifies Transfer Mode to PIO Mode 0.

[Fast PIO 0 to Fast PIO 4] Specifies Transfer Mode to Fast PIO Mode 1 - Mode 4.

[FPIO 3/DMA 1] Uses Fast PIO Mode 3 or DMA Mode 1. [FPIO 4/DMA 2] Uses Fast PIO Mode 4 or DMA Mode 2.

# Ultra DMA Mode

Specifies a Ultra DMA mode for the Hard drive. When [Type] is [None] or [Auto], the selection is disabled.

[Disabled] Does not use Ultra DMA mode. [Mode 0 to Mode 5] Specifies the Ultra DMA mode.

# 2.2.2 Advanced

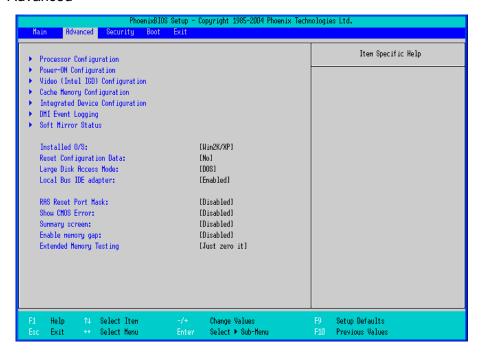

# **Processor Configuration**

Point the cursor to [Advanced Processor Configuration] and press the [Enter] Key to go to the CPU set-up screen.

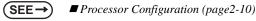

# Power-ON Configuration

Point the cursor to [Power-ON Configuration] and press the [Enter] Key to go to the set-up screen for the PL operations at power-on.

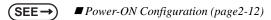

# Video (Intel IGD) Configuration

Point the cursor to [Video (Intel IGD) Configuration] and press the [Enter] Key to go to the display set-up screen.

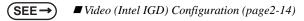

### Cache Memory Configuration

Point the cursor to the [Cache Memory] and press the [Enter] Key, so that you can go to the set-up screen for Cache Memory.

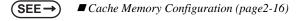

# Integrated Device Configuration

Point the cursor to [Integrated Device Configuration] and press the [Enter] Key to go to the integrated device set-up screen.

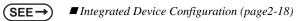

# **DMI Event Logging**

Point the cursor to [DMI Event Logging] and press the [Enter] Key to go to the DMI event logging set-up screen.

SEE→

■ DMI Event Logging (page2-25)

#### Soft Mirror Status

Point the cursor to [Soft Mirror Status] and press the [Enter] Key to go to the display screen for the soft mirror status.

SEE→

■ Soft Mirror Status (page2-26)

#### Installed O/S

Specifies a type of OS of the unit.

[Other] Set when using a non-Plug and Play OS.

[Win2K/XP] Set when using a Plug and Play OS.

#### Reset Configuration Data

Specifies whether you want to reset the Plug & Play information which is recorded in the Extended System

Configuration Data (ESCD) Block of the CMOS RAM, when the system boots up next time.

[Yes] Initializes data the next time the system boots up.

Automatically reset to [No] after the data is initialized.

[No] Does not initialize data.

Even when [Yes] is selected, the selection automatically returns to [No] after the data is initialized.

# Large Disk Access Mode

Specifies the access mode. When you use UNIX or NetWare for OS, the setting should be [Other].

[Dos] Use this setting normally.

[Other] Use this setting when using Linux, UNIX, or a similar OS.

### Local Bus IDE adapter

Specifies whether to use the IDE adapter.

[**Enabled**] Uses the Local Bus IDE adapter.

[Disabled] Does not use the Local Bus IDE adapter.

# **RAS Reset Port Mask**

Specifies whether to enable or disable the RAS Reset Port feature.

[Enabled] Enables the Mask feature, and disables the RAS Reset Port feature.

[Disabed] Disables the Mask feature, and enables the RAS Reset Port feature.

## Show CMOS Error

Specifies whether to display the CMOS Checksum Error message when the error occurs.

[**Enabled**] Shows error message.

[Disabled] Does not show error message.

The error messages that can be shown/hidden in this setting are as follows:

CMOS Checksum Error

**CMOS Battery Failure** 

CMOS Time Not Set

# **Summary Screen**

Specifies whether the configuration information of the running system (Summary Screen) is displayed.

[Enabled] Shows the Summary Screen.

[Disabled] Does not show the Summary Screen.

# Enable Memory gap

Specifies an enabled/disabled state for the Memory gap.

[Enabled] Reserves a memory gap for an expansion card.

[**Disabled**] Use this setting normally.

# **Extended Memory Testing**

Specifies whether a test for the Extended Memory needs to be executed at the system starting-up. The test types are listed below.

[Normal] Normal test
[Just Zero it] Simple test
[None] No test

# ■ Processor Configuration

Specifies the settings for the CPU. Point the cursor to [Processor Configuration] on the [Advanced] screen and press the [Enter] Key to display the following screen.

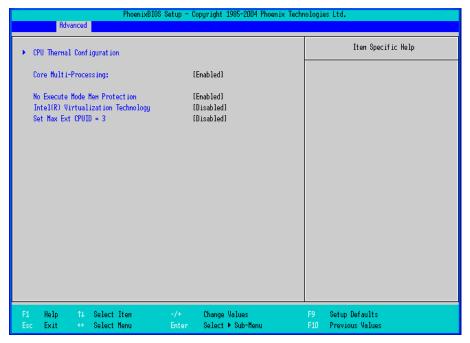

### **CPU Thermal Configuration**

Point the cursor to [CPU Thermal Configuration] and press the [Enter] Key to go to the set-up screen for CPU temperature monitoring.

#### Core Multi-Processing

Specifies whether to distribute processing using multiple processor cores.

[Enabled] Distributes processing.

[Disabled] Does not distribute processing. Operates as a single core.

# No Execute Mode Mem Protection

Specifies whether to use the data execution prevention feature.

**[Enabled]** Uses the data execution prevention feature.

[Disabled] Does not use the data execution prevention feature.

### Intel(R) Virtualization Technology

Specifies whether to run multiple OSs simultaneously on the PL unit.

[Enabled] Uses multiple OSs simultaneously.

[Disabled] Does not use multiple OSs simultaneously.

#### Set Max Ext CPUID = 3

Specifies the maximum value of the CPUID basic information which can be recognized with the CPUID instruction.

[Enabled] The maximum value is fixed to "3". Select this option when you use an OS which

does not support more than "3" pieces of extended CPUID basic information.

[Disabled] The maximum value is set to the allowable maximum value of the CPU.

# ■ CPU Thermal Configuration

Specifies the settings for the CPU temperature monitoring. Point the cursor to [CPU Thermal Configuration] on the [Advanced Processor Configuration] screen and press the [Enter] Key to display the following screen.

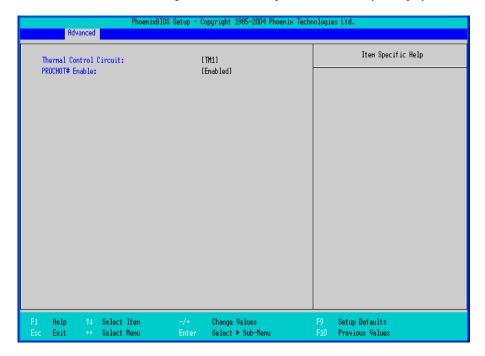

### Thermal Control Circuit

Specifies whether to use the CPU temperature protection feature.

[Disabled] The CPU temperature protection feature is not used.

[TM1] The CPU is operated at 50% duty ratio.

## PROCHOT# Enable

Specifies whether to issue a "PROCHOT#" signal when the CPU's temperature reaches the maximum safe operating temperature.

[Enabled] Issues a "PROCHOT#" signal when the maximum safe operating temperature

is reached.

[Disabled] Does not issue a "PROCHOT#" signal when the maximum safe operating

temperature is reached.

# ■ Power-ON Configuration

Specifies the PL operations at power-on. Point the cursor to [Power-ON Configuration] on the [Advanced] menu and press the [Enter] Key to display the following screen.

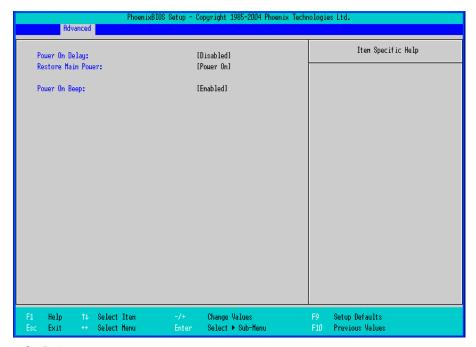

## Power On Delay

Specify whether to set standby time before the system starts up.

[Enabled] The system waits for 4 seconds before start-up.

[**Disabled**] The system starts up normally.

NOTE

- If a USB device such as USB memory is connected to the PL when the PL is started, the following phenomenon may occur, depending on the device:
  - It takes about 1 minute before the OS starts up.
  - · The PL does not recognize the USB device.

These problems may be solved by setting [Power On Delay] to [Enable].

#### Restore Main Power

Specifies the operation when the main power is turned to ON. When [Power on Delay] is [Enabled], this option is not displayed.

[Stay Off] The PL unit does not start when the reset switch is turned to ON.

It starts when the reset switch is pressed.

[Power On] The PL unit starts when the main power is turned to ON.

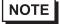

- Normally, specify [Power On] for use.
- When you change the setting to [Stay off], launch the OS again without turning the main power OFF.

# Power On Beep

Specify whether to sound a "beep" upon system boot-up.

[Enabled] Sounds at start-up.

[Disabled] Does not sound at start-up.

# ■ Video (Intel IGD) Configuration

Specifies graphic-related settings. Point the cursor to [Video (Intel IGD) Configuration] on the [Advanced] screen and press the [Enter] Key to display the following screen.

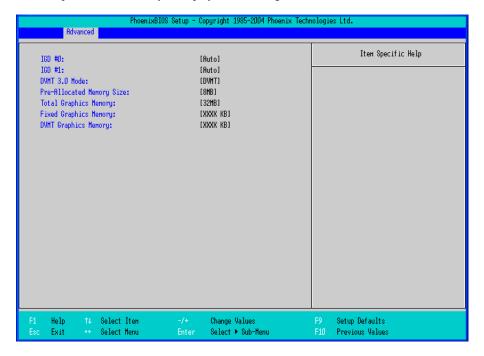

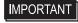

- When using the PCI graphic board, make sure to set the IGD#0 setting to [Disabled].
- The PCI graphic board can be used only with the PL3000 series box type.

#### IGD #0

Shows an enabled/disabled state for graphics device 0 in the chipset.

[Disabled] Shows that the embedded graphics device cannot be used.

[Auto] Shows that the embedded graphics device can be used.

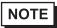

When you are using the PL3000 series box type, another graphic device embedded in the
chipset, which is not displayed above, can be enabled or disabled. Select either [Disabled] or
[Auto].

#### IGD #1

Specifies whether to enable or disable the graphics device 1 in the chipset.

When the IGD #0 is [Disabled], this option is not displayed.

[Disabled] Does not use the embedded graphics device.

[Auto] Uses the embedded graphics device.

### DVMT 3.0 Mode

Specifies the form of the memory used by the graphic in the chipset.

When the IGD #0 is [Disabled], this option is not displayed.

[Fixed] The fixed area is used as video memory.

[DVMT] The DVMT (Dynamic Video Memory Technology) feature is used so that

video memory is dynamically allocated from main memory.

[Combo] Combination of [Fixed] and [**DVMT**].

# Pre-Allocated Memory Size

Specifies the video memory size which BIOS allocates in advance as a fixed area at start-up.

When the IGD #0 is [Disabled], this option is not displayed.

[1MB] Allocates 1 MB as video memory.

[8MB] Allocates 8 MB as video memory.

# **Total Graphics Memory**

Specifies the total memory size allocated to video memory. When [DVMT 3.0 Mode] is set to [Fixed] or

[Combo], the fixed value is displayed and cannot be changed.

When the IGD #0 is [Disabled], this option is not displayed.

[64MB] Allocates 64 MB as video memory.

[128MB] Allocates 128 MB as video memory.

[MaxDVMT] (224MB) Allocates 224 MB as video memory.

## **Fixed Graphics Memory**

Specifies the size of the video memory used as a fixed area.

When the IGD #0 is [Disabled], this option is not displayed. Also, when [DVMT 3.0 Mode] is either [Fixed] or [DVMT], this option is not displayed.

# **DVMT Graphics Memory**

Displays the size of the video memory which can be dynamically allocated by using the DVMT feature.

When the IGD #0 is [Disabled], this option is not displayed.

# ■ Cache Memory Configuration

Specifies the parameters for the cache memory. Point the cursor to the [Cache Memory] on the [Advanced] screen and press the [Enter] Key, so that the following screen will be displayed.

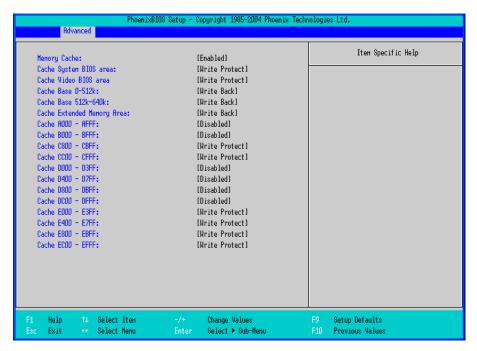

### Memory Cache

Specifies an enabled/disabled state for the Memory Cache.

[Enabled] Uses cache memory.

[Disabled] Does not use cache memory.

# Cache System BIOS area

Specifies the cache set-up for the System BIOS area.

[uncached] Does not cache the System BIOS area.

[Write Protect] Write protects the System BIOS area.

## Cache Video BIOS area

Specifies the cache set-up for the VIDEO BIOS area.

[uncached] Does not cache the System BIOS area.

[Write Protect] Write protects the System BIOS area.

### Cache Base 0-512k

Specifies the cache set-up for the Base Memory,  $0 \sim 512k$ .

[uncached] Does not cache the System BIOS area.

[Write Through] Uses Write Through method.

[Write Protect] Write protects the System BIOS area.

[Write Back] Uses Write Back method.

#### Cache Base 512-640k

Specifies the cache set-up for the Base Memory, 512 ~ 620k.

[uncached] Does not cache the System BIOS area.

[Write Through] Uses Write Through method.

[Write Protect] Write protects the System BIOS area.

[Write Back] Uses Write Back method.

# Cache Extended Memory Area

Specifies the cache set-up for the Extended Memory area.

[uncached] Does not cache the System BIOS area.

[Write Through] Uses Write Through method.

[Write Protect] Write protects the System BIOS area.

[Write Back] Uses Write Back method.

### Cache xxxx-xxxx

Specifies the cache setting for each address.

[uncached] Does not cache the System BIOS area.

[USWC Caching] Uses USWC (Uncached Speculative Write Combining) method.

(Only addresses A000-AFFF and B000-BFFF are available.)

[Write Through] Uses Write Through method.

[Write Protect] Write protects the System BIOS area.

[Write Back] Uses Write Back method.

The factory default setting is as follows.

A000 - AFFF Disabled B000 - BFFF Disabled C800 - CBFF Write Protect CC00 - CFFF Write Protect D000 - D3FF Disabled D400 - D7FF Disabled D800 - DBFF Disabled DC00 - DFFF Disabled E000 - E3FF Disabled E400 - E7FF Write Protect E800 - EBFF Write Protect EC00 - EFFF Write Protect

# ■ Integrated Device Configuration

Specifies the settings for the integrated devices. Point the cursor to [Integrated Device Configuration] on the [Advanced] screen and press the [Enter] Key to display the following screen.

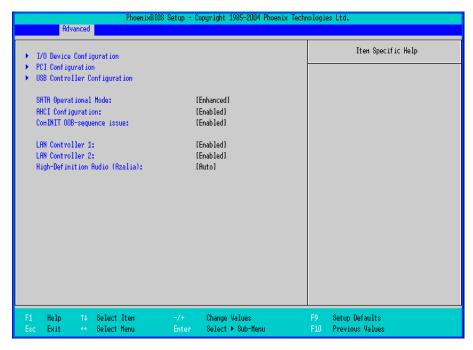

#### I/O Device Configuration

Point the cursor to [I/O Device Configuration] and press the [Enter] Key to go to the set-up screen for the I/O addresses and interrupt Nos. of the integrated devices.

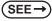

■ I/O Device Configuration (page2-20)

# **PCI** Configuration

Point the cursor to [PCI Configuration] and press the [Enter] Key to go to the PCI resource set-up screen.

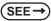

■ PCI Configuration (page2-21)

#### **USB** Controller Configuration

Point the cursor to [USB Configuration] and press the [Enter] Key to go to the USB controller set-up screen.

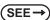

■ USB Controller Configuration (page2-23)

#### SATA Operational Mode

Specifies the operation mode of the SATA controller.

[Compatible] Legacy mode is used.
[Enhanced] Native mode is used.

#### **AHCI Configuration**

Specifies whether to use the AHCI mode for SATA. When [SATA Operational Mode] is [Compatible], this option is not displayed.

[Enabled] Uses AHCI mode.

[Disabled] Does not use AHCI mode.

# **I**MPORTANT

When installing the OS with [AHCI Configuration] set to [Enable], download Intel
Matrix Storage Manager from the Pro-face support site "Otasuke Pro!". For the
detailed installation procedure, refer to the "Otasuke Pro!" site.

http://www.pro-face.com/otasuke/

# ComINIT OOB-sequence issue

Specifies whether to use an Intel BIOS Spec. 2.0. When [SATA Operation Mode] is [Compatible], or when [AHCI Configuration] is [Disabled], this option is not displayed.

[Enabled] Uses Intel BIOS Spec. 2.0.

[Disabled] Does not use Intel BIOS Spec. 2.0.

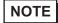

In AHCI mode, be sure to use an Intel-manufactured AHCI driver. When installing Windows
Vista (not supported OS) on the SATA drive (in AHCI mode) on user authority, using a
Microsoft-manufactured AHCI driver (which is included in the Vista Installer) causes the PL to
hang up during the OS start-up process for installing.

If you use a Microsoft-manufactured AHCI driver accidentally, change this setting to [Disabled] to install an Intel-manufactured AHCI driver, and then reset the setting to [Enabled].

#### LAN Controller 1

Displays the enabled/disabled status of the LAN controller 1.

[Enabled] Indicates that LAN controller 1 is enabled.

[Disabled] Indicates that LAN controller 1 is disabled.

# LAN Controller 2

Specifies whether to use the LAN controller 2.

[Enabled] Uses the LAN controller 2.

[Disabled] Does not use the LAN controller 2.

# High-Definition Audio (Azalia)

Specifies whether to use the HD audio feature.

[Auto] Uses the HD audio feature.

[Disabled] Does not use the HD audio feature.

# ■ I/O Device Configuration

Specifies the address and interrupt level of the I/O ports. Point the cursor to the [I/O Device Configuration] on the [Integrated Device Configration] screen and press the [Enter] Key, so that the following screen will be displayed.

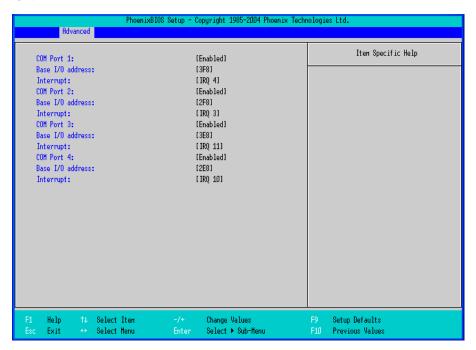

# COM Port 1, 2, 3, 4

Specifies whether to use the COM port.

| [Enabled] | Uses the COM port. |
|-----------|--------------------|
|-----------|--------------------|

[Disabled] Does not use the COM port.

# Base I/O Address

Specifies the base I/O address of the COM port. The base I/O address must be unique among the COM ports.

When [COM Port] is [Disabled], this option is not displayed.

[3F8] (Factory default setting for COM1) The base I/O address is set to 03F8h-03FF.

[2F8] (Factory default setting for COM2) The base I/O address is set to 02F8h-02FF.

[3E8] (Factory default setting for COM3) The base I/O address is set to 03E8h-03EF.

[2E8] (Factory default setting for COM4) The base I/O address is set to 02E8h-02EF.

### Interrupt

Specifies the interrupt No. of the COM port. The interrupt No. must be unique among the COM ports. When [COM Port] is [Disabled], this option is not displayed.

[IRQ3] (Factory default setting for COM2) The interrupt No. is set to 3.

[IRQ4] (Factory default setting for COM1) The interrupt No. is set to 4.

[IRQ10] (Factory default setting for COM4) The interrupt No. is set to 10.

[IRQ11] (Factory default setting for COM3) The interrupt No. is set to 11.

# ■ PCI Configuration

Specifies the PCI IRQ parameters. Point the cursor to the [PCI Configuration] on the [Integrated Device Configration] screen and press the [Enter] Key, so that the following screen will be displayed.

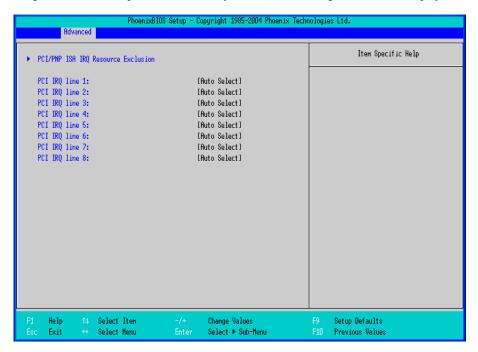

### PCI/PNP ISA IRQ Resource Exclusion

Point the cursor to [PCI/PNP ISA IRQ Resource Exclusion] and press the [Enter] Key to go to the PCI/PNP ISA IRQ screen.

### PCI IRQ line 1 to PCI IRQ line 8

Specifies the interrupt No. of the PCI.

[Disabled] The PCI is not used.

[Auto Select] The interrupt No. is allocated automatically.

[3] to [15] Each preset interrupt No. is used.

# ■ PCI/PNP ISA IRQ Resource Exclusion

Specifies the IRQ resource to be reserved for the ISA interrupt.

Point the cursor to [PCI/PNP ISA IRQ Resource Exclusion] on the [PCI Configuration] screen and press the [Enter] Key to display the following screen.

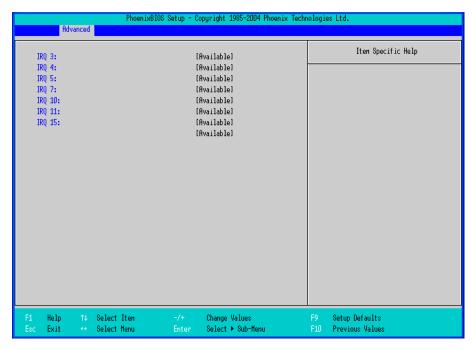

IRQ3, 4, 5, 7, 10, 11, 15

[Available] IRQ is not reserved. [Reserve] IRQ is reserved.

# ■ USB Controller Configuration

Specifies the USB controller options. Point the cursor to [USB Controller Configuration] on the [Integrated Device Configuration] screen and press the [Enter] Key to display the following screen.

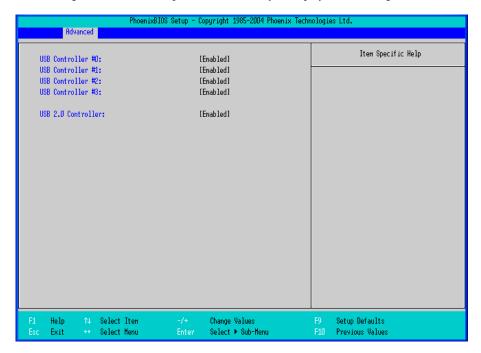

# USB Controller #0

Displays the enabled/disabled status of the USB controller #0.

[Enabled] USB controller #0 is enabled.
[Disabled] USB controller #0 is disabled.

## **USB Controller #1**

Specifies whether to use the USB controller 1.

When [USB Controller #0] is [Disabled], this option is fixed to [Disabled] and not displayed.

[Enabled] Uses the USB controller #1.

[Disabled] Does not use the USB controller #1.

USB Controller #2

Specifies whether to use the USB controller 2.

When [USB Controller #0] or [USB Controller #1] is [Disabled], this option is fixed to [Disabled] and not displayed.

[Enabled] Uses the USB controller #2.

[Disabled] Does not use the USB controller #2.

### **USB Controller #3**

Specifies whether to use the USB controller 3.

When [USB Controller #0], [USB Controller #1] or [USB Controller #2] is [Disabled], this option is fixed to [Disabled] and not displayed.

[Enabled] Uses the USB controller #3.

[Disabled] Does not use the USB controller #3.

# USB 2.0 Controller

Specifies whether to use the USB 2.0 controller.

When [USB Controller #0] is [Disabled], this option is fixed to [Disabled] and not displayed.

[Enabled] Uses the USB 2.0 controller.

[Disabled] Does not use the USB 2.0 controller.

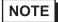

When installing Windows<sup>®</sup> 2000 using a USB CD-ROM drive compatible with USB 2.0, leaving this setting on [Enabled] causes the installation to fail with a blue screen error. This occurs because Windows<sup>®</sup> 2000 Installer does not support USB 2.0. To complete this installation successfully, change the setting to [Disabled].

# ■ DMI Event Logging

Specifies the parameters related to DMI event logging. Point the cursor to the [DMI Event Logging] on the [Advanced] screen and press the [Enter] Key, so that the following screen will be displayed.

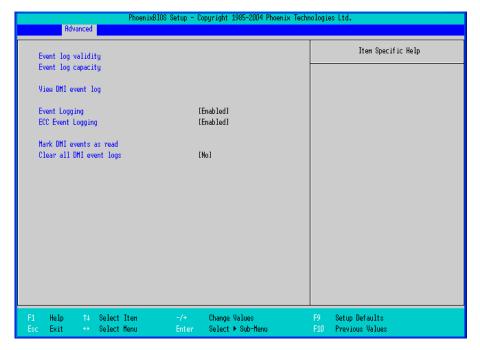

#### Event log validity

Shows the status of the event log storage area.

[Valid] The status is normal. [Not valid] The status is abnormal.

# Event log capacity

Shows the status of the area to which event logs are written.

[Full] The area is full.

[Space Available] The area is not full.

### View DMI event log

Point the cursor to [View DMI event log] and press the [Enter] Key to view the DMI event logs.

# **Event Logging**

Specifies whether event logs need to be recorded.

[Enabled] Records event logs.

[Disabled] Does not record event logs.

# **ECC Event Logging**

Specifies whether the event logs related to memory ECC need to be recorded.

**[Enabled]** Records ECC error related event logs.

[Disabled] Does not record ECC error related event logs.

## Mark DMI events as read

Point the cursor to [Mark DMI events as read] and press the [Enter] Key to mark unread event logs as read.

#### Clear all DMI event logs

Specifies whether all the recorded DMI event logs need to be deleted.

[No] Does not delete event logs.

[Yes] Deletes event logs.

Automatically reset to [No] after the data is initialized.

#### ■ Soft Mirror Status

Displays and specifies the soft mirror status. Point the cursor to the [Soft Mirror Status] on the [Advanced] screen and press the [Enter] Key to display the following screen.

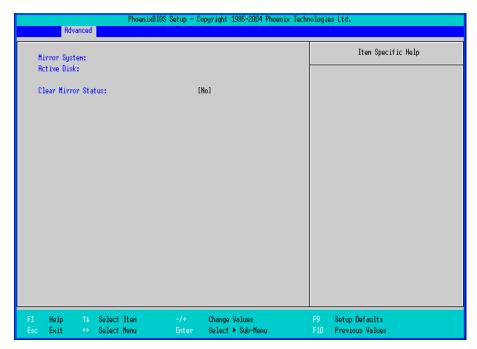

## Mirror System

Displays the soft mirror status.

[Unknown] Indicates the status that mirroring is not configured properly.

[Good] Indicates the status that the mirroring feature has performed properly.

[Reduced] Indicates the status that the mirroring feature has performed in only one HDD

because an error occurred in either of the two HDDs during normal operation.

#### Active Disk

Displays which drive is specified as the boot disk.

[Unknown] Indicates the status that mirroring is not configured properly.

[HDD 0] Indicates that DISK0(HDD0) is active.

[HDD 1] Indicates that DISK1(HDD1) is active.

 $[Both] \\ Indicates that both HDD0(DISK0) and HDD1(DISK1) are active.$ 

#### Clear Mirror Status

Specifies whether to delete the recorded soft mirror status at next boot-up.

[No] The recorded status is not deleted.

[Yes] The recorded status is deleted at next boot-up. The setting is reset automati-

cally to [No] after the status data is deleted. Normally, specify [No] for use.

# 2.2.3 Security

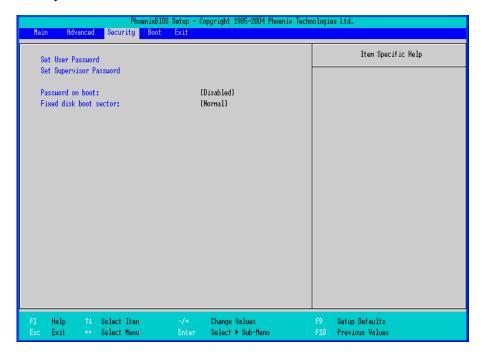

# Set User Password / Set Supervisor Password

Allows a password to be set with a maximum of 8 characters. When any password is not needed, do not input any values in the [Enter New Password] and press just the [Enter] key.

## Password on boot

Specifies whether a password should be needed at the Start-Up.

When no password has been set for [Set User Password] or [Set Supervisor Password], the selection is disabled.

[Enabled] Requests password.

[Disabled] Does not request password.

# Fixed disk boot sector

Specifies whether writing into the boot sector on the drive is prohibited.

[Normal] Does not prohibit writing into the boot sector.

[Write Protect] Prohibits writing into the boot sector.

#### 2.2.4 Boot

Specifies an order for boot-up devices. The boot-up devices are specified in the Boot priority order list and are searched for from the top of the list in sequence. By using the [+] or [-] keys, change its order. To change the device to be booted up, use the [x] key to move the device from the Boot priority order list to the Excluded from boot order list and vice versa.

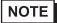

When a new hard disk or commercial USB memory which does not require boot-up is connected
and such a device is given high priority in the Boot priority order list, the system may not boot up
properly. Be sure to check the order of the devices in the Boot priority order list after you connect a new device.

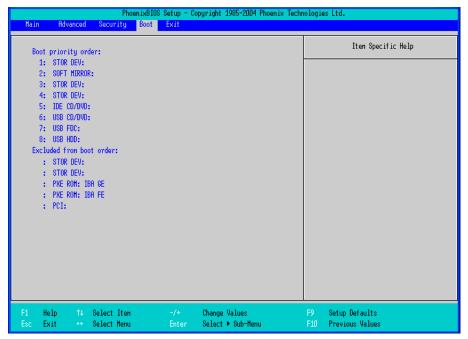

### Boot priority order

Specifies the order of the boot-up devices. The factory default settings are as follows:

1: STOR DEV : Storage Device 2: SOFT MIRROR : Soft Mirror Boot 3: STOR DEV : Storage Device 4: STOR DEV : Storage Device : IDE CD/DVD Drive 5: IDE CD/DVD USB CD/DVD : USB CD/DVD Drive 6: 7: **USB FDC** : USB Floppy Disk Drive USB STOR 8: : USB Storage Device

Excluded from boot order

: STOR DEV: Storage Device: Storage Device

PXE ROM: IBA GE Slot 0200 v1260: LAN1 PXE Boot ROM
PXE ROM: IBA FE Slot 0840 v4121: LAN2 PXE Boot ROM

: PCI : Other PCI device

# 2.2.5 Exit

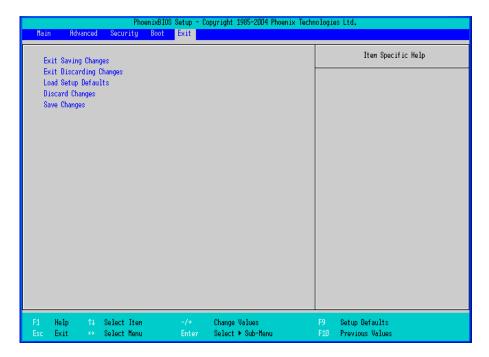

# **Exit Saving Changes**

Point the cursor to the [Exit Saving Changes] on the [Exit] menu and press the [Enter] Key, the current configuration is saved and the setting procedure is ended.

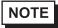

• Pressing the [F10] key performs the same operation.

# Exit Discarding Changes

Point the cursor to the [Exit Discarding Changes] on the [Exit] menu and press the [Enter] Key, the current configuration is NOT saved but the setting procedure is ended.

## Load Setup Defaults

Point the cursor to the [Load Setup Defaults] on the [Exit] menu and press the [Enter] Key, all of the current configuration is back to the factory default settings.

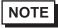

Pressing the [F9] key performs the same operation.

# **Discard Changes**

Point the cursor to the [Discard Changes] on the [Exit] menu and press the [Enter] Key, the current modified configuration is canceled and the previous setting values are reloaded.

# Save Changes

Point the cursor to the [Save Changes] on the [Exit] menu and press the [Enter] Key, the current configuration which you modified is saved.

# PL Monitoring Features

- 1. RAS Features
- 2. Setting Menus
- 3. Monitoring the PL Status
- 4. Checking the Status of the PL Being Monitored
- 5. Checking the Error Log List
- 6. Monitoring Errors/Alerts from a Remote Server
- 7. Restarting/Shutting Down the PL from a Remote Server
- 8. Setup Guide for the system monitor property
- 9. Setup Guide for the System Monitor Screen
- 10.Displayed Messages
- 11.Restrictions

This chapter describes various ways to monitor the status of the PL.

# 3.1 RAS Features

# 3.1.1 RAS Features

# ■ Errors/Alerts which can be Detected by RAS Features

RAS, which stands for Reliability, Availability, and Serviceability, is a device-level monitoring function that provides a variety of features to improve the reliability of your PL system.

Though the standard set of RAS features used will vary depending on the devices used, the following features are used to provide Error/Alert Monitoring and External Input Signal support.

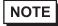

For the setting procedures for Error/Alert Monitoring of RAS features, refer to the following.

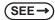

3.8 Setup Guide for the system monitor property (page3-29)

| Error/Alert Monitoring | <ul> <li>Power Voltage Alarm         Monitors the status of the PL unit's built-in power supply and internal CPU power supply.</li> <li>Cooling Fan RPM Alarm         Monitors the CPU cooling fan RPM speeds.</li> <li>Internal Temperature Alarm         Monitors the internal temperature of the PL unit and the ambient temperature of the CPU.</li> <li>Watchdog Timer Timeup</li> <li>Soft Mirror         This monitoring is available when the optional Software Mirroring Utility is used. For details, refer to the manual of the Software Mirroring Utility.</li> <li>NOTE</li> <li>The Software Mirroring Utility cannot be used with pre-installed OS type PL units that have SSD (solid-state drive) units.</li> <li>Backlight Alarm         Monitors whether the backlight goes it. If the backlight goes out, the LED will flash in red/orange.</li> <li>SMART Alert         Predicts the malfunction and life expectancy of the hard disk/SSD/CF.         Recommends that the disk be exchanged before experiencing malfunction or reaching the end of its life.</li> <li>Battery         Monitors the operational status of the battery.</li> <li>NOTE</li> <li>This feature is available on the PL-3000 series main unit with built-in battery.</li> <li>Battery units cannot be used with pre-installed OS type PL units that have SSD (solid-state drive) units.</li> </ul> |
|------------------------|----------------------------------------------------------------------------------------------------|
| External Input Signal  | General-Purpose Input *1 (DIN 2-bit) Remote Reset Input *2(1 lamp)  SEE                                                                                                    |

<sup>\*1:</sup> General Purpose Signal Input will maintain Input Information.

<sup>\*2:</sup> The remote reset feature's input can be either enabled or disabled, however, the setting of DOUT output state cannot be set to trigger a forced system reset.

# **I**MPORTANT

- An administrator Authentication is required for executing SMART Monitoring.
- PL units do not support monitoring of CF card life.

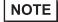

 To enable the remote reset feature's input, specify [Disabled] for the RAS Reset Port Mask feature of the BIOS.

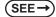

2.2.2 Advanced (page2-7)

# ■ Error/Alert Notification

Also, when either the one of the above mentioned error/alert occurs, or an external signal input is received, the following types of alarm processing output signals and features are supported by the PL.

|                                 | General-Purpose Output (DOUT 2-bit)                                                                                                    |
|---------------------------------|----------------------------------------------------------------------------------------------------|
| External Output Signal          | SEE→    External Input Signals (page3-6)                                                                                                    |
| Various Processing<br>Functions | <ul> <li>LED Indicator (2 colors, 1 lamp)         The three-color LED on the front face is used to indicate the PL system conditions. It is also used as a power ON/OFF indicator.         SEE → LED Indicator (page3-6)     </li> <li>Pop-up Message Output         This feature displays the system status via a Windows® pop-up message.</li> <li>Buzzer Output         This feature uses the PL unit's built-in speaker to alert the operator about the system status.</li> <li>System Shutdown         This feature shuts down the PL unit's OS.</li> <li>System Hibernation         This feature sets the OS into hibernation mode.     </li> <li>NOTE</li> <li>This feature is available on the PL-3000 series main unit with built-in battery, with built-in battery.</li> <li>System Reset         This feature resets the system when the Watchdog Timer reaches "time up".</li> </ul> |

Use the included System Monitor feature (utility software) to enable/disable the monitoring features and to set the alarm processing details.

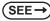

3.3 Monitoring the PL Status (page3-11)

In addition, you can use the included dynamic link library (API-DLL) to access the RAS features from user-created applications.

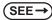

Otasuke Pro! "PL3000 Series API Reference Manual" URL http://www.pro-face.com/otasuke/

# ■ RAS Feature Overview

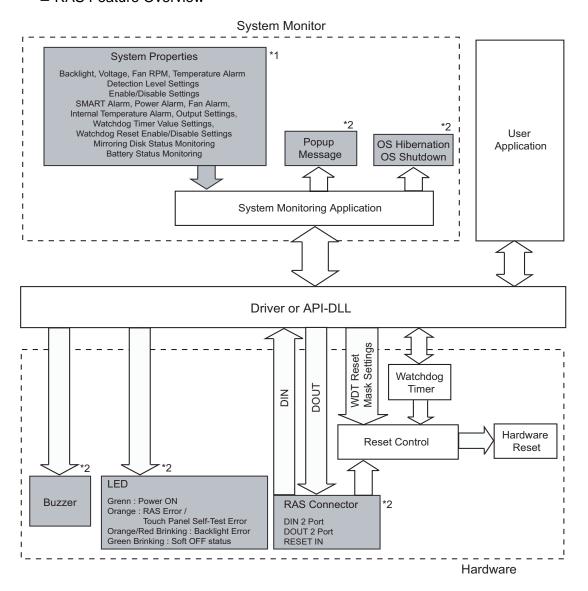

\*1 Be sure to adjust these settings according to your system's specifications.

**SEE**  $\rightarrow$  3.3 Monitoring the PL Status (page 3-11)

\*2 Output via the RAS feature.

### ◆ LED Indicator

| LED Color             | System Status                    | output condition                            |
|-----------------------|----------------------------------|---------------------------------------------|
| Green (Lit)           | Normal Operation (Power is ON)   | None                                        |
| Green (Blinking)      | System is NOT running (Soft OFF) | None                                        |
| Orange (Lit)          | A RAS error/alert occurred.      | LED is enabled via System Monitor Property. |
| Orange/Red (Blinking) | Backlight burnout is detected.   | None                                        |
| Not Lit               | Power is OFF                     | -                                           |

# ◆ External Input Signals

The PL's RAS interface connector uses the following input signals.

• General-Purpose Input (DIN 2 bits)

This standard digital input is used for error/alert detection in external devices. The input signal uses two bits. The System Monitor property of the control panel or the API-DLL can be used to enable or disable this feature, as well as designate what type of processing is to be performed once a signal is received. (Only the "ON" state of the DIN circuit is detected. The "OFF" state of the DIN circuit cannot be monitored.)

Remote Reset Input

This is the reset signal sent from an external device to the PL. When this signal is enabled, a forced reset of the PL is performed.

The System Monitor property of the control panel or the API-DLL can be used to enable or disable this feature.

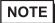

 To enable Remote Reset Input, make sure to check the [Enable] in the Remote reset tab of System Monitor Property. For Remote reset of System Monitor Property, refer to the following.

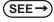

2.2.2 Advanced (page2-7)

3.8.5 Remote reset (page3-35)

| Input Voltage               |             | DC12V to 24V                                |
|-----------------------------|-------------|---------------------------------------------|
| Input Method                |             | Sink / Source Input                         |
| Input Current               |             | 10mA (DC24V)                                |
| Input Resistance            |             | 3.6kΩ                                       |
| Input Points                |             | 2 points (common with external reset input) |
| Operation Range             | ON voltage  | DC10V or more                               |
|                             | OFF voltage | DC3V or less                                |
| Isolation Method            |             | Photocoupler Isolation                      |
| Dielectric Strength Voltage |             | 500V or more                                |

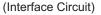

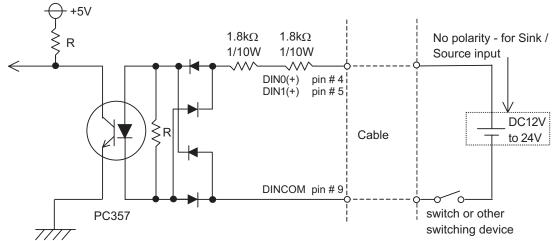

# IMPORTANT

- General-Purpose Input (DIN) level must be 1.5 seconds or longer to be detected. It
  may not detect under 1.5 seconds.
- Be sure the voltage value between terminals is controlled via the input voltage, so
  that the PL is operated within its recommended range. If the input voltage exceeds
  this range, a malfunction or PL damage may occur.
- With Sink/Source input, even if the D(-), and RESET(-) are positive, and D(+), RESET(+) are negative, no problems are created. Be sure to operate the unit within the recommended voltage range.

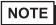

For connection pin location details,

(SEE→

PL3000 Series Hardware Manual "Specifications"

# ◆ External Output Signal

The PL's RAS interface connector uses the following output signals.

General-Purpose Output (DOUT 2 bits)

This general purpose digital output signal provides system condition information to external devices.

The System Monitor property of the control panel or the API-DLL is used by applications to control this signal.

The above mentioned general purpose digital output signals provide system condition information to external devices.

The System Monitor property can be used to enable or disable any of these output signals.

| Rated Voltage               | DC12V to 24V                            |
|-----------------------------|-----------------------------------------|
| Maximum Load Current        | 120mA/point                             |
| Out Voltage Drop            | 1.5V or less<br>(at 100mA load current) |
| Output Points               | 2 points                                |
| Isolation Method            | Photocoupler Isolation                  |
| Dielectric Strength Voltage | 500V or more                            |
| External Power Supply       | DC12V / 100mA                           |

## (Interface Circuit)

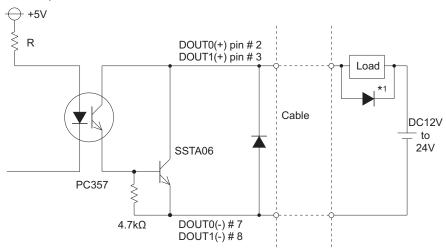

# **IMPORTANT**

- Be sure to operate the unit within its maximum load current. If the maximum load current exceeds this range, a malfunction or PL damage may occur.
- Design your electrical system by adding the load current and voltage values to the terminal voltage. If load current value used is large, the voltage drop of 1.5V or less will occur between the terminals.
- When connecting an induction load, be sure to connect the above drawing's protection diode (\*1).

NOTE

· For connection pin location details,

SEE→ PL3000 Series Hardware Manual "Specifications"

# 3.2 Setting Menus

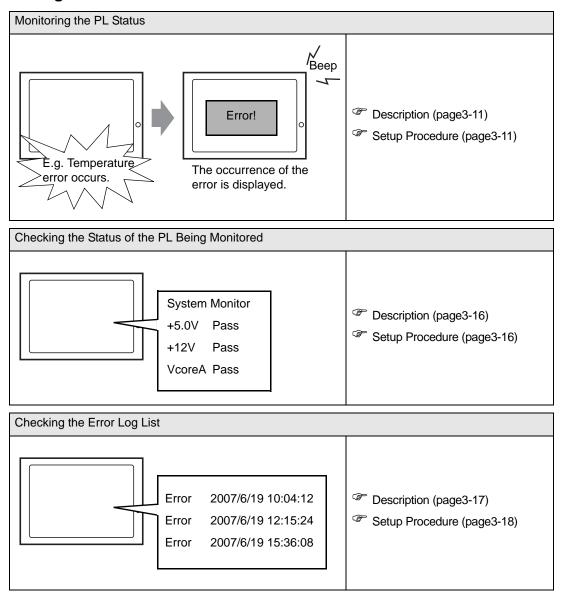

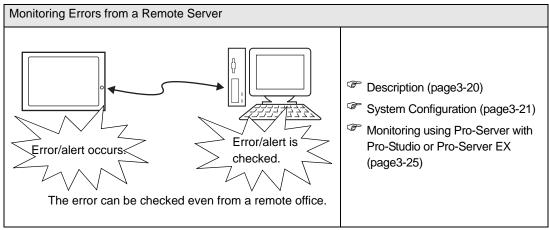

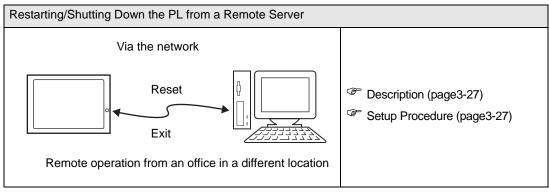

# 3.3 Monitoring the PL Status

# 3.3.1 Description

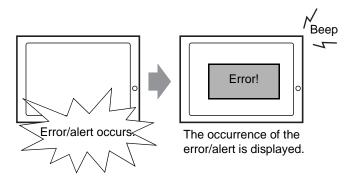

Before starting the setup procedure, specify the items you want to monitor with the RAS features.

When an error/alert occurs, notification is provided according to the specified method.

# 3.3.2 Setup Procedure

This section describes the procedures to set the PL to monitor specific items using the RAS features.

This section describes the procedure to set the PL to monitor a temperature error and provide notification with a buzzer and pop-up message.

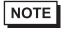

- For details about the setup procedure, refer to the Setup Guide.
- SEE→ 3.9 Setup Guide for the System Monitor Screen (page3-38)
- (1) Double-click [System Monitor Property] in [Control Panel] to display the [System Monitor Property] screen.
- (2) Select the [Temperature] tab.

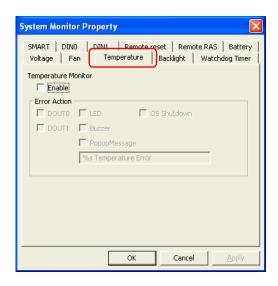

(3) Check [Enable].

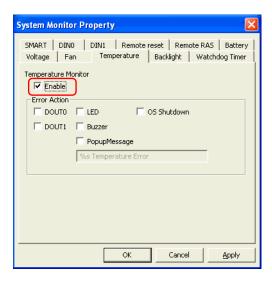

(4) For [Error Action], check [Buzzer] and [PopupMessage].

Enter the character string you want to display as a pop-up message into the entry field.

(Example: Temperature Error)

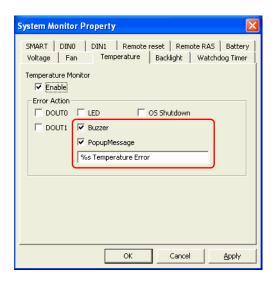

NOTE

For the details of the Buzzer and PopupMessage features, refer to the following section..

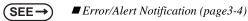

- (5) Click [Apply].
- (6) Click [OK] to complete the setting.

When the monitoring starts, the System Monitor icon appears in the task tray.

NOTE

System Monitor also operates as Windows's Services. When System Monitor applications do not start, the System Monitor Service execute the RAS events setup in the System Monitor Property.
 You can check the System Monitor Service's operation state by selecting [Control Panel] -> [Administrative Tools] -> [Services].

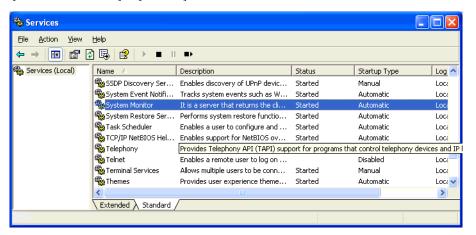

 The pop-up message displayed when the System Monitor Service detects an error/alert differs from ordinary ones.

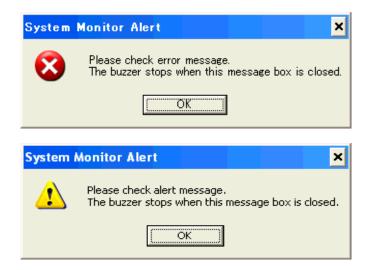

#### 3.3.3 When an Error Occurs

(1) A buzzer sounds and a pop-up message is displayed.

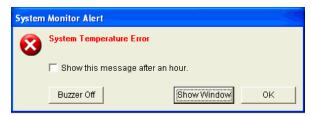

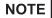

- The Error Action is performed only one time when an error is detected for each monitoring item.
- To stop the buzzer, click the [Buzzer Off] button in the pop-up message dialog box.
   If the pop-up message is hidden, click the [Buzzer Off] button displayed in the System Monitor screen.
- You can also display the [System Monitor] screen by pressing [Show Window] on the pop-up message window.
- When you check the [Show this message after an hour] check box and press the [OK] button, the
  pop-up message window will close and will not open for an hour.
- (2) An "x" mark appears on the icon in the System Tray, which indicates an error status, and the icon blinks. You can see the description of the error by double-clicking the icon.

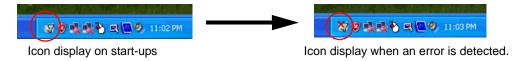

### **I**MPORTANT

Once an error is detected, the System Monitor holds the "error" status. (Icon
display indicating error detection) To recover from the error status, press the
[Reset] button on the System Monitor screen or turn off the PL. After that, perform
maintenance service for removing the cause of the error factor, and then turn on
the power again.

#### 3.3.4 When an Alert Occurs

(1) A buzzer sounds and a pop-up message is displayed.

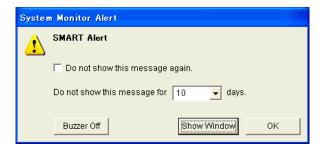

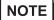

- The Alert Action is performed only one time when an alert is detected for each monitoring item.
- To stop the buzzer, click the [Buzzer Off] button in the pop-up message dialog box.
   If the pop-up message is hidden, click the [Buzzer Off] button displayed in the [System Monitor] screen.
- You can also display the [System Monitor] screen by pressing [Show Window] on the pop-up message window.
- If you do not wish to have the pop-up message displayed again, put a check mark in the [Do not show this message again] checkbox.
  - Set the amount of days that the pop-up message will not be displayed in the \* section of [Do not show this message for \* days.] The amount of days can be set within a period ranging from 1 to 65,535 days.
- (2) An "x" mark appears on the icon in the System Tray, which indicates an alert status, and the icon blinks. You can see the description of the alert by double-clicking the icon.

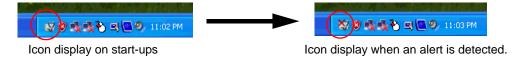

IMPORTANT

Once an alert is detected, the System Monitor holds the "alert" status (Icon display
indicating alert detection). To recover from the error status, press the [Reset]
button on the [System Monitor] screen or turn off the PL. After that, perform
maintenance service for removing the cause of the alert factor, and then turn on
the power again.

### 3.4 Checking the Status of the PL Being Monitored

### 3.4.1 Description

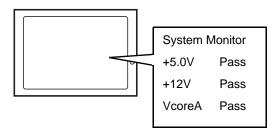

Check the status of the PL being monitored with the RAS features from the System Monitor screen.

You can also use this screen to check error/alert details.

#### 3.4.2 Setup Procedure

NOTE

- For details about the setup procedure, refer to the Setup Guide.
  - SEE→ 3.9 Setup Guide for the System Monitor Screen (page3-38)
- (1) When the System Monitor starts, the System Monitor icon appears on the task bar. Double-click the System Monitor icon to display the System Monitor screen.

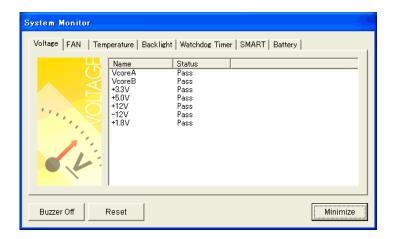

(2) Click the tab of the item you want to check.

NOTE

- When an error/alert occurs, the color of the corresponding tab changes.
- As for Device No. of SMART, [0] means Master or DISK0(HDD0) and [1] means Slave or DISK1(HDD1).

# 3.5 Checking the Error Log List

# 3.5.1 Description

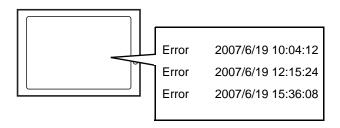

Check the location and action of the previous error/alert on the Event Viewer screen.

#### 3.5.2 Setup Procedure

Select [Control Panel] - [Administrative Tools] - [Event Viewer] to display the Event Viewer screen.
 Select [System] to display the system log list.

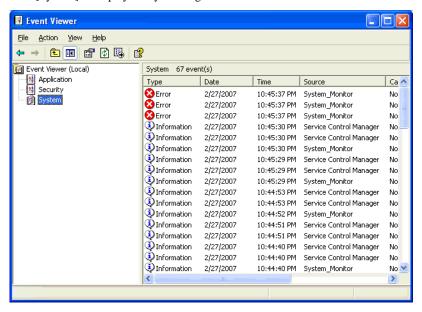

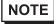

- The Hardware Reset from a Watchdog Timer Error and the reset input for the RAS port cannot be logged.
- (2) Error logs can be recognized by [System Monitor] displayed in the Source column. Select the row of the error log you want to check and double-click it.

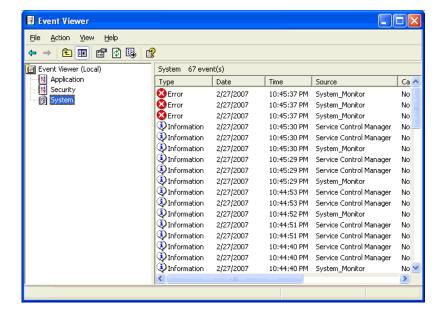

(3) The [Event Properties] screen appears.

The error message is displayed in the [Description] area.

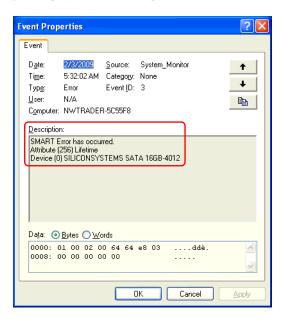

# 3.6 Monitoring Errors/Alerts from a Remote Server

### 3.6.1 Description

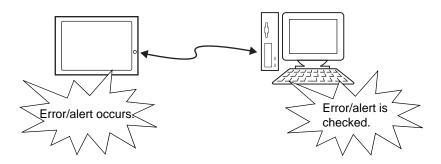

Monitor and control the System Monitor/RAS features remotely via the host PC in which Pro-face's Pro-Server with Pro-Studio (optional) or Pro-Server EX (optional) is installed.

To use this feature, you need Pro-Server with Pro-Studio Ver. 3.12 or higher, or, Pro-Server EX Ver.1.20 or higher. Please also refer to the manuals of the Pro-Server.

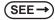

3.6.3 Monitoring using Pro-Server with Pro-Studio or Pro-Server EX (page 3-25)

# 3.6.2 System Configuration

The system employing this feature is configured as illustrated below.

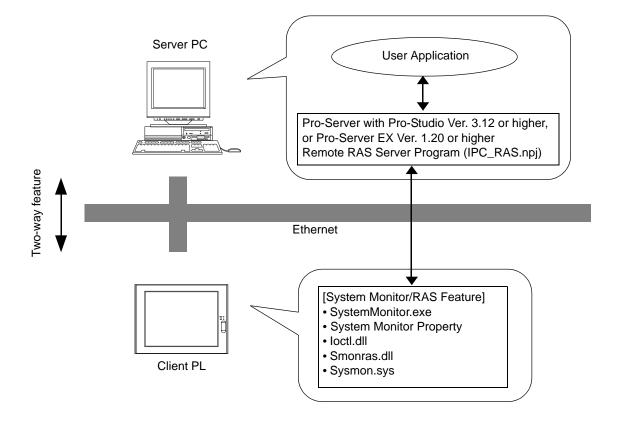

The status of the System Monitor/RAS feature is transferred to the Pro-Server via Ethernet from the System-Monitor.exe. This allows users to monitor errors/alerts by monitoring the device address assigned by Pro-Studio in which the shared memory has been stored.

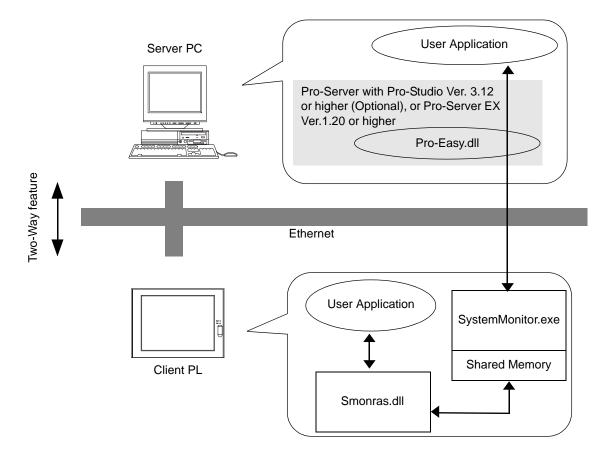

The user applications in the server PC monitors the RAS feature through the Pro-Easy.dll program provided from the Pro-Server.

The client PL shares the data with the user applications on the server PC by using the shared memory. The data transfers on both sides are processed via the Smonras.dll and Pro-Easy.dll programs.

#### ■ List of Device Addresses

| Device                             | Device<br>Type | Device<br>Symbol | Read/<br>Write | Bit Access                               | 16-bit<br>Access       | 32-bit<br>Access       |
|------------------------------------|----------------|------------------|----------------|------------------------------------------|------------------------|------------------------|
| VcoreA *1                          | WORD           |                  |                |                                          | VLT0                   |                        |
| VcoreB *1                          | WORD           |                  |                |                                          | VLT1                   |                        |
| +3.3V *1                           | WORD           |                  |                |                                          | VLT2                   |                        |
| +5.0V *1                           | WORD           | VLT              |                |                                          | VLT3                   |                        |
| +12V *1                            | WORD           |                  |                |                                          | VLT4                   |                        |
| +1.8V *1                           | WORD           |                  |                |                                          | VLT5                   |                        |
| -12V *1                            | WORD           |                  |                | _                                        | VLT6                   |                        |
| Number of Revolution of CPU FAN *2 | WORD           | FAN              | Read           | _                                        | FAN0                   | _                      |
| Number of Revolution of System FAN | WORD           | FAIN             | IN .           |                                          | FAN1                   | -                      |
| System Temperature *3              | WORD           |                  |                |                                          | TMP0                   |                        |
| CPU Temperature *3                 | WORD           | TMP              |                |                                          | TMP1                   |                        |
| System2 Temperature*3              | WORD           |                  |                |                                          | TMP2                   |                        |
| DIN                                | WORD           | DIN              |                | DIN00-DIN01                              | DIN0                   |                        |
| DOUT                               | WORD           | DOUT             | Read/Write     | DOUT00-DOUT01                            | DOUT0                  |                        |
| Error Event                        | WORD           | ERR              | Read           | ERR00-ERR10                              | ERR0<br>ERR1           |                        |
| Internal Memory Area *4            | WORD           | LS               |                | LS00000-LS0000F<br>to<br>LS02550-LS0255F | LS0000<br>to<br>LS0255 | LS0000<br>to<br>LS0254 |
| Shared Memory                      | WORD           | PL               | Read/Write     | PL00000-PL0000F<br>to<br>PL02550-PL0255F | PL0000<br>to<br>PL0255 | PL0000<br>to<br>PL0254 |
| Software Reset Port *5             | WORD           | RST              |                | -                                        | RST0                   | -                      |
| Error Mask *6                      | WORD           | ERRM             | Read           | ERRM00-ERRM10                            | ERRM0<br>ERRM1         | -                      |

- \*1 When monitoring the voltage with the device monitor, the unit is "mV".
- \*2 When monitoring the number of revolutions with the device monitor, the unit is "rpm".
- \*3 When monitoring Temperature with the device monitor, the unit is "°C".
- \*4 Used for only the system to read/write the data and perform monitoring operation.
- \*5 Shuts down and restarts the operation system on the client PL.
- \*6 Indicates the error event that is being monitored by the PL.

### **I**MPORTANT

 The client PL can be shut down/restarted by writing the following values to the Software Reset Port. When "Forced Shutdown" or "Forced Reboot" is written to the device address, the system automatically shuts down/restarts the operation system without prompting the confirmation for saving the data of currently running application programs. Take extra cautions when performing write operations so as to avoid accidental data loss.

| Value to       | Operation          |                 |
|----------------|--------------------|-----------------|
| Decimal Number | Hexadecimal Number | Operation       |
| 1              | 0001               | Shutdown        |
| 2              | 0002               | Reboot          |
| 257            | 0101               | Forced Shutdown |
| 258            | 0102               | Forced Reboot   |

# ■ Bit Assign of Error Event, and Error Mask

| Device Name | Item                      | Bit    |
|-------------|---------------------------|--------|
| DIN         | DIN0                      | DIN0   |
| DIN         | DIN1                      | DIN1   |
|             | VcoreA Voltage Error      | ERR00  |
|             | VcoreB Voltage Error      | ERR01  |
|             | +3.3V Voltage Error       | ERR02  |
|             | +5.0V Voltage Error       | ERR03  |
|             | +12V Voltage Error        | ERR04  |
|             | +1.8V Voltage Error       | ERR05  |
|             | -12V Voltage Error        | ERR06  |
|             | CPU FAN Error             | ERR07  |
| Error Event | System FAN Error          | ERR08  |
|             | Reserved                  | ERR09  |
|             | System Temperature Error  | ERR0A  |
|             | CPU Temperature Error     | ERR0B  |
|             | System2 Temperature Error | ERR0C  |
|             | Watchdog Timer Error      | ERR0D  |
|             | Mirror disk Error         | ERR0E  |
|             | Backlight Error           | ERR0F  |
|             | SMART Alert               | ERR10  |
|             | VcoreA Voltage Error      | ERRM00 |
|             | VcoreB Voltage Error      | ERRM01 |
|             | +3.3V Voltage Error       | ERRM02 |
|             | +5.0V Voltage Error       | ERRM03 |
|             | +12V Voltage Error        | ERRM04 |
|             | +1.8V Voltage Error       | ERRM05 |
|             | -12V Voltage Error        | ERRM06 |
|             | CPU FAN Error             | ERRM07 |
| Error Mask  | System FAN Error          | ERRM08 |
|             | Reserved                  | ERRM09 |
|             | System Temperature Error  | ERRM0A |
|             | CPU Temperature Error     | ERRM0B |
|             | System2 Temperature Error | ERRM0C |
|             | Watchdog Timer Error      | ERRM0D |
|             | Mirror disk Error         | ERRM0E |
|             | Backlight Error           | ERRM0F |
|             | SMART Alert               | ERRM10 |

# 3.6.3 Monitoring using Pro-Server with Pro-Studio or Pro-Server EX

#### ■ Setting Up the Client PL

- (1) Double-click [System Monitor Property] in [Control Panel] to display the [System Monitor Property] screen.
- (2) On the [Remote RAS] tab, put a check mark in the [Enable] checkbox.

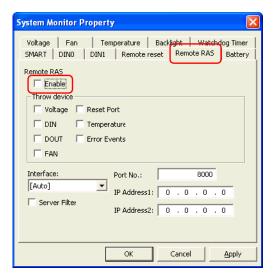

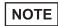

For details about the setup procedure, refer to the Setup Guide.

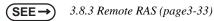

- In order to actually activate the Remote RAS feature, you are required to start up the System Monitor (SystemMonitor.exe) within the PL.
- (3) Click [Apply].

Click [OK] to exit the [System Monitor Property] screen.

#### ■ Setting Up the Server PC

- (1) On the server PC, download the software from the Pro-face support site "Otasuke Pro!". Follow the attached instructions to copy the downloaded file to the designated file.
- (2) Start up the Pro-Studio.
- (3) Register the PL you want to include in the network to the network station, and edit the participant stations.

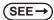

Pro-Server with Pro-Studio for Windows Operation Manual Pro-Server EX Reference Manual

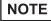

- When using the Pro-studio's [Find Stations] command to register the PL to the network station, the System Monitor should be activated with the Remote RAS feature enabled in the PL.
- (4) Select [PL, PS-A, PS-B] for the PLC type on the network station editing.
- (5) Register the symbol. Refer to the following for the symbols that can be registered.

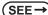

■ List of Device Addresses (page3-23)

NOTE

· You are not required to transfer the network project file created with the Pro-Studio to the client PL.

### 3.7 Restarting/Shutting Down the PL from a Remote Server

#### 3.7.1 Description

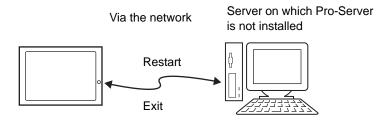

Restart or shut down the PL unit from a server on which Pro-Server is not installed.

It is assumed that the [Proface] folder has already been created on the unit at this location.

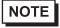

- For the operation procedure of this feature, refer to the online help of the Remote Shutdown Application.
- Both applications (for server and client) can be installed on the PL to achieve self-control system. In such a case, however, the PL should be connected to a network.
- If the Remote Shutdown feature is executed, the PL unit will be in the Soft OFF Status. (Power is still supplied to a part of circuits.)

#### 3.7.2 Setup Procedure

(1) Execute the application on the server as well as on the PL. The application is stored in the following folder.

|        | Application Name | File Name | Folder<br>(For Windows <sup>®</sup> XP and Windows <sup>®</sup> 2000) |
|--------|------------------|-----------|-----------------------------------------------------------------------|
| Server | Remote Shutdown  | RSSvr.exe | C:\Proface\Shutdown\Client                                            |
| PL     | Remote Shutdown  | RSClt.exe | C:\Proface\Shutdown\Server                                            |

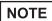

 When the application does not exist, download the installer from the Pro-face support site "Otasuke Pro!".

http://www.pro-face.com/otasuke/

- (2) Check the IP address of LAN2 on the PL.
- (3) Shut down the OS of the PL. Make sure to keep the power supply to the PL.
- (4) Send MagicPacket from the server to the IP address of the PL checked in (2). Select the IP address to which you want to send the MagicPacket, right-click on the mouse, and select [Boot].

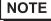

- Download [Remote Shutdown], a tool to send the MagicPacket from the Pro-face suppot site "Otasuke Pro!".
- (5) The PL starts up.

### ■ Starting/Shutting Down the PL from the Standby or Sleep Mode

To start/shut down the PL from the standby or sleep mode, configuration of the [System] setting in the [Control Panel] is required.

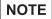

- To start/shut down the PL from the shut-down mode, it is not necessary to configure the [System] setting in the [Control Panel].
- (1) Start [Control Panel] from the Start menu.
- (2) Start the [System]. (With Windows® XP, it is in the [Performance and Maintenance] category.)
- (3) Start the [Device Manager] on the Hardware tab.
- (4) Double-click on [Realtek RTL8169/8110 Family] on the Network tab.
- (5) Put a checkmark to the [Allow this device to bring the computer out of standby] box on the Power Management tab.

### 3.8 Setup Guide for the system monitor property

The System Monitor Property allows you to specify PL items you want to monitor with the RAS features and the notification method used when errors/alerts occur. When an error/alert occurs, notification is provided according to the method specified in the System Monitor Property.

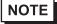

• For procedure to set up the System Monitor Property, refer to the following section.

(SEE→) 3.3.2 Setup Procedure (page3-11)

 You can check the status of the PL unit you are monitoring with the RAS features on the System Monitor screen. For details regarding the System Monitor screen, refer to the following.

SEE→ 3.9 Setup Guide for the System Monitor Screen (page3-38)

The following table lists the operating settings that can be configured for each feature.

O: Setting available X: Setting not available

|                | Operation |                  |                |     |             |       |                |
|----------------|-----------|------------------|----------------|-----|-------------|-------|----------------|
| Feature        | Buzzer    | Popup<br>Message | OS<br>Shutdown | LED | DOUT<br>0,1 | Reset | Timeout (sec): |
| Watchdog Timer | 0         | 0                | 0              | 0   | 0           | 0     | 0              |
| Voltage        | 0         | 0                | 0              | 0   | 0           | Χ     | Х              |
| Fan            | 0         | 0                | 0              | 0   | 0           | Χ     | Х              |
| Temperature    | 0         | 0                | 0              | 0   | 0           | Χ     | Х              |
| SMART          | 0         | 0                | X              | 0   | 0           | Χ     | Χ              |
| DIN0,1         | 0         | 0                | 0              | 0   | 0           | Χ     | Χ              |
| Soft Mirror    | 0         | 0                | X              | 0   | 0           | Χ     | Χ              |
| Remote reset   | Х         | X                | X              | Χ   | Χ           | 0     | Χ              |
| Backlight      | 0         | 0                | X              | 0   | 0           | Χ     | Χ              |
| Battery        | 0         | 0                | 0              | 0   | 0           | Х     | Х              |

# **I**MPORTANT

- Administrator Authentication is required for executing SMART Monitoring. When a
  user who does not have the administrator authentication logs in, nothing is
  displayed in the item of SMART.
- DIN1 and Reset operations cannot be used at the same time.

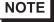

- The Battery feature can be specified only when a battery unit is mounted.
- The Soft Monitor feature can be specified only when the Software Mirroring Utility is used.

The following shows the default settings of each feature.

O: Setting available X: Setting not available —: Not supported

|                |           |                  | •              |     |             |       |                |
|----------------|-----------|------------------|----------------|-----|-------------|-------|----------------|
|                | Operation |                  |                |     |             |       |                |
| Feature        | Buzzer    | Popup<br>Message | OS<br>Shutdown | LED | DOUT<br>0,1 | Reset | Timeout (sec): |
| Watchdog Timer | Х         | 0                | X              | 0   | Χ           | Х     | O (5sec)       |
| Voltage        | Х         | 0                | X              | 0   | Χ           | _     | _              |
| Fan            | Х         | 0                | X              | 0   | Χ           | _     | _              |
| Temperature    | X         | 0                | X              | 0   | Х           | _     | _              |
| SMART          | Х         | 0                | _              | 0   | Х           | _     | _              |
| DIN0,1         | Х         | 0                | Х              | 0   | Х           | _     | _              |
| Soft Mirror    | Х         | 0                | _              | 0   | Χ           | _     | _              |
| Remote reset   | _         | _                | _              | _   | _           | Х     | _              |
| Backlight      | Х         | 0                | _              | 0   | Х           | _     | _              |
| Battery        | Х         | 0                | Х              | 0   | Х           | _     | _              |

### 3.8.1 Voltage / Fan / Temperature / Backlight / DIN0 / DIN1

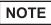

- The Voltage, Fan, Temperature, Backlight and DIN1 tabs display the same setting items as the DIN0 tab.
- DIN1 tab cannot be set up when a checkmark is off in the [Enable] checkbox of Remote reset tab. Remote reset feature, refer to the following section.

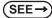

3.8.5 Remote reset (page3-35)

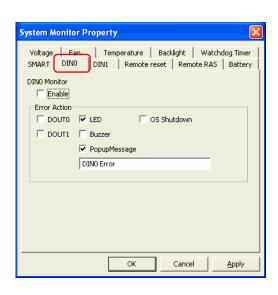

| Ite          | em            | Operation                                                                                                    |
|--------------|---------------|----------------------------------------------------------------------------------------------------|
| Enable       |               | When this option is checked, monitoring of the item starts.                                                                                                    |
| Error Action |               | Specifies the action(s) taken when the System Monitor detects that the allowable range is exceeded. You need to check [Enable] before you can select actions.                                                                                                    |
|              | LED           | The front LED lights orange.                                                                                                    |
|              |               | Sounds a beep as an alarm.                                                                                                    |
|              | Buzzer        | Cannot be set up when a checkmark is put in the "OS Shutdown" checkbox.                                                                                                    |
|              | Popup Message | When PopupMessage is specified for the action, the string entered into the entry field (Example: DINO Error) will be displayed as a pop-up message. For the details about the PopupMessage feature, refer to the following section.  SEE   3.3.3 When an Error Occurs (page3-14) |
|              | DOUT0 to 1    | Output from the RAS port.                                                                                                    |
|              |               | Shuts down the operating system.                                                                                                    |
|              | OS Shutdown   | NOTE                                                                                                    |
|              |               | The shutdown confirmation message is not displayed.                                                                                                    |

#### 3.8.2 SMART

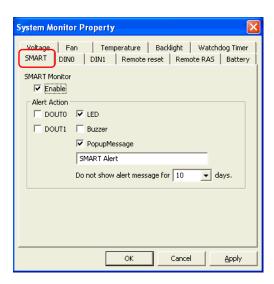

|              | Item                                   | Operation                                                                                                    |  |  |  |
|--------------|----------------------------------------|----------------------------------------------------------------------------------------------------|--|--|--|
| Enable       |                                        | When this option is checked, monitoring of SMART starts.                                                                                                    |  |  |  |
| Alert Action |                                        | Specifies the action(s) taken when the System Monitor detects that the allowable range is exceeded. You need to check [Enable] before you can select actions.                                                                                                    |  |  |  |
|              | DOUT0 to 1                             | Output from the RAS port.                                                                                                    |  |  |  |
|              | LED                                    | The front LED lights orange.                                                                                                    |  |  |  |
|              | Buzzer                                 | Sounds a buzzer as an alarm.                                                                                                    |  |  |  |
|              | Pop-up Message                         | When [PopupMessage] is specified as an action, the characters entered in the field (e.g. SMART Alert) are displayed as a popup message.  For the details about the PopupMessage feature, refer to the following section.  SEE   3.3.4 When an Alert Occurs (page3-15) |  |  |  |
|              | Do not show alert message for 10 days. | Will not display the messege specified in [PopupMessage] for a certain number of days only. Sets the amount of days that the message will not be displayed. The amount of days can be set within a period ranging from 1 to 65,535 days.                              |  |  |  |

### 3.8.3 Remote RAS

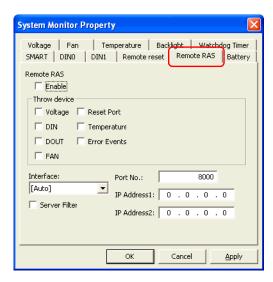

| Item                                                                                        | Operation                                                                                                    |  |  |  |
|---------------------------------------------------------------------------------------------|----------------------------------------------------------------------------------------------------|--|--|--|
| Enable                                                                                      | When this option is checked, the remote RAS feature starts.                                                                                                    |  |  |  |
| Throw device                                                                                | device Specifies the item(s) to be monitored.                                                                                                    |  |  |  |
| Interface                                                                                   | <ul> <li>Specifies the IP address used for the connection with the Pro-Server.</li> <li>NOTE</li> <li>When 2 or more IP Addresses are allocated to the PL unit, the [Auto] cannot be selected. Enter settings that allow the reading of a fixed IP Address from a DHCP server. For details, contact your company's network administrator for getting the detailed information.</li> </ul> |  |  |  |
| Server Filter Check this option to communicate only with the server with a specifi address. |                                                                                                    |  |  |  |
| Port No                                                                                     | Specifies the port No. of the server to communicate with.                                                                                                    |  |  |  |
| IP                                                                                          | Specifies the IP address of the server to communicate with.                                                                                                    |  |  |  |

# 3.8.4 Watchdog Timer

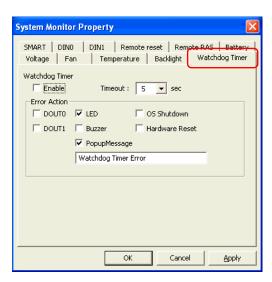

| Item           | Operation                                                                                                    |  |  |  |
|----------------|----------------------------------------------------------------------------------------------------|--|--|--|
| Enable         | When this option is checked, the Watchdog Timer is enabled.                                                                                                    |  |  |  |
| Timeout(sec.); | Specifies the timer duration.                                                                                                    |  |  |  |
| Error Action   | Specifies the action(s) taken when the System Monitor detects that the allowable range is exceeded.                                                                                                    |  |  |  |
| Popup Message  | When [PopupMessage] is specified as an action, the characters entered in the field (e.g. Watchdog Timer Error) are displayed as a popup message. For the details about the PopupMessage feature, refer to the following section.  SEE   3.3.3 When an Error Occurs (page3-14) |  |  |  |

### 3.8.5 Remote reset

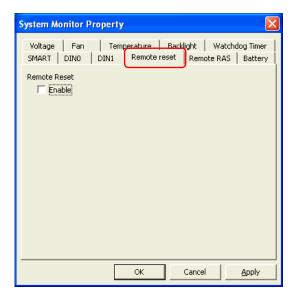

| Item   | Operation                                                 |  |
|--------|-----------------------------------------------------------|--|
| Enable | When this option is checked, the Remote Reset is enabled. |  |

#### 3.8.6 Battery

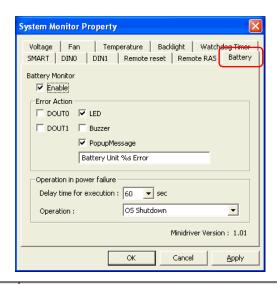

| Item         |                          | Operation                                                                                                    |  |  |  |
|--------------|--------------------------|----------------------------------------------------------------------------------------------------|--|--|--|
| Enable       |                          | When this option is checked, the Battery Monitoring is enabled.                                                                                                    |  |  |  |
| Error Action |                          | Specifies the action(s) taken when the System Monitor detects that the allowable range is exceeded.                                                                                                    |  |  |  |
| PopupMessage |                          | When [PopupMessage] is specified as an action, the characters entered in the field (e.g. Battery Unit %s Error) are displayed as a popup message. For the details about the PopupMessage feature, refer to the following section.  SEE   3.3.3 When an Error Occurs (page3-14) |  |  |  |
|              | eration in power<br>ure  | Specifies the shutdown actions to be taken when AC power supply is shut down.                                                                                                    |  |  |  |
|              | Delay time for execution | Specifies the duration of delay time between the shutdown of AC power supply and the execution of the operation selected with the [Operation] option or shutdown.  Setting range: 0 to 60 seconds  The default setting is 60 seconds.                                          |  |  |  |
|              | Operation                | Shuts down the unit when the specified duration of delay time lapses after the AC power supply is shut down.                                                                                                    |  |  |  |

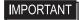

Before selecting the [Hibernate] option, the Hibernate mode should be enabled.
 From [Start], select [Control Panel]-[Power Options], and on the [Hibernate] tab, put a checkmark to the [Enable Hibernate mode (H)] option.

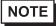

- The [Battery] tab is displayed only when a battery is mounted, allowing you to specify the Battery feature.
- Battery units cannot be used with pre-installed OS type PL units that have SSD (solid-state drive) units.
- When power failure is recovered within the delay time specified with the [Delay time for
  execution] option, the battery returns to normal operation. For the procedure to recover from a
  power failure, refer to the following section.

(SEE→) 3.3.3 When an Error Occurs (page3-14)

When the setting items are specified, the battery performs error actions as shown below.

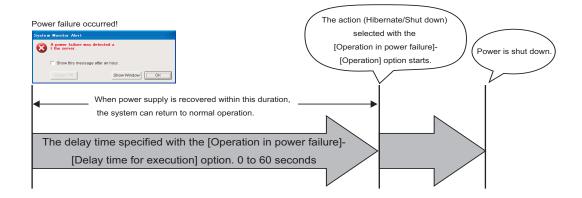

# 3.9 Setup Guide for the System Monitor Screen

You can check the status of the PL being monitored.

Click the tab of the item you want to check.

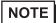

 PL items you want to monitor with the RAS features and the notification method used when errors/alerts occur are set from the System Monitor Property.
 For the System Monitor Property settings, refer to the following.

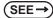

3.8 Setup Guide for the system monitor property (page 3-29)

# 3.9.1 Voltage / Fan / Temperature / Backlight / Watchdog Timer / Soft Mirror

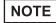

- The Temperature, FAN, and Soft Mirror tabs display the same items as the Voltage tab.
- The Backlight and Watchdog Timer tabs display [Status] only.

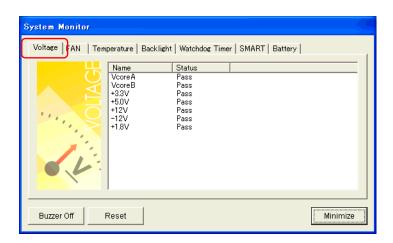

| Item       | Operation                                                                                                    |  |  |
|------------|----------------------------------------------------------------------------------------------------|--|--|
| Name       | Displays the monitoring item.                                                                                                    |  |  |
| Status     | Specifies the item to be monitored. The status of each monitoring item is displayed.  [Pass]: Normal  [Error]: Abnormal  [Disable]: Not monitored  NOTE  • When [Soft Mirror] is selected, different items are displayed. For details, refer to the manual of the Software Mirroring Utility.                                                                                                    |  |  |
| Buzzer Off | When [Buzzer] is selected for the error notification method, you can stop the buzzer by clicking [Buzzer Off].                                                                                                    |  |  |
| Reset      | When an error is detected, clicking [Reset] recovers the System Monitor from the "error" status.  NOTE  • After an error is resolved, make sure to reset. If reset is not performed, the error history remains, which causes the error to be detected again even if it was resolved.  For the procedure to recover from an error status, refer to the following section.  SEE → 3.3.3 When an Error Occurs (page3-14) |  |  |
| Minimize   | Stores the System Monitor screen in the task tray.                                                                                                    |  |  |

### 3.9.2 SMART

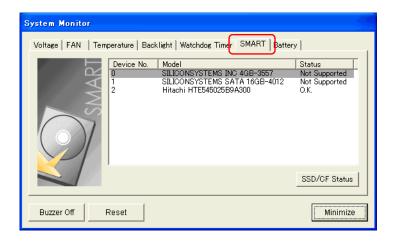

| Item       | Operation                                                                                                    |  |  |
|------------|----------------------------------------------------------------------------------------------------|--|--|
| Device No. | Displays the number assigned to the hard disk/SSD/CF card to be monitored.                                                                                                    |  |  |
| Model      | Displays the model of the hard disk/SSD/CF card.  NOTE  SMART monitoring can be executed only on drive that have been subjected to an operational inspection by Digital Electronics Corporation. The background of drives that have not been given an operational inspection is gray. |  |  |
| Status     | Specifies the item to be monitored. The status of each monitoring item is displayed.  [O.K.]: Normal [Alert]: Alert [Disable]: Not monitored [Not Supported]: Not supported  NOTE  • [Not Supported] is displayed when a drive that does not support SMART monitoring is detected.    |  |  |

| Item          | Operation                                                                                                    |  |  |  |
|---------------|----------------------------------------------------------------------------------------------------|--|--|--|
|               | Selecting [SSD/CF Status] displays the [SSD/CF Status] dialog box, which allows confirmation of remaining product life.  Remaining product life is calculated according to the number of write operations made to the SSD, and is displayed as a percentage value with one decimal place.                                                                                                    |  |  |  |
|               | SSD/GF Status                                                                                                    |  |  |  |
| SSD/CF Status | Device No. Model Status Value  0 SILICONSYSTEMS SATA 169B-4012 O.K. 99.9%                                                                                                    |  |  |  |
|               | Close                                                                                                    |  |  |  |
|               | <ul> <li>Monitoring of SSD life is only possible on pre-installed OS type PL units that have SSD units. PL units do not support monitoring of CF card life.</li> <li>Monitoring of SSD card life is only possible with SSD units that have been subjected to an operational inspection by Digital Electronics Corporation.</li> <li>When remaining life becomes 0.0%, the alert set in [Alert Action] under [System Monitor Property] is generated.</li> <li>When the remaining life reaches 0.0%, replace the SSD unit with a new one.</li> </ul> |  |  |  |
| Buzzer Off    | When [Buzzer] is selected for the alert notification method, you can stop the buzzer by clicking [Buzzer Off].                                                                                                    |  |  |  |
| Reset         | When an alert is detected, clicking [Reset] recovers the System Monitor from the "alert" status.  NOTE  • After an alert is resolved, make sure to reset. If reset is not performed, the alert history remains, which causes the alert to be detected again even if it was resolved. For alert recovery procedures, refer to the following section:  SEE → 3.3.4 When an Alert Occurs (page3-15)                                                                                                    |  |  |  |
| Minimize      | Stores the System Monitor screen in the task tray.                                                                                                    |  |  |  |

# 3.9.3 Battery

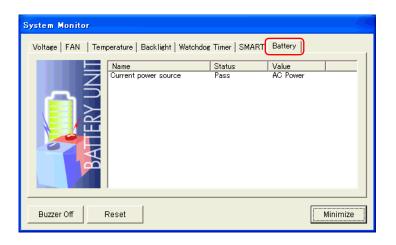

| Item       | Operation                                                                                                    |  |  |
|------------|----------------------------------------------------------------------------------------------------|--|--|
| Name       | Displays the monitoring item.                                                                                                    |  |  |
| Status     | Specifies the item to be monitored. The status of each monitoring item is displayed.  [Pass]: Normal  [Disable]: Not monitored  [Error]: Power failure occurred                                                                                                    |  |  |
| Value      | Displays the power supply method. [AC Power]: AC-powered [Battery]: Battery-powered                                                                                                    |  |  |
| Buzzer Off | When [Buzzer] is selected for the error notification method, you can stop the buzzer by clicking [Buzzer Off].                                                                                                    |  |  |
| Reset      | When an error is detected, clicking [Reset] recovers the System Monitor from the "error" status.  NOTE  • After an error is resolved, make sure to reset. If reset is not performed, the error history remains, which causes the error to be detected again even if it was resolved.  For the procedure to recover from an error status, refer to the following section.  SEE   3.3.3 When an Error Occurs (page3-14) |  |  |
| Minimize   | Stores the System Monitor screen in the task tray.                                                                                                    |  |  |

### **I**MPORTANT

 Do not install the battery driver when a battery unit is not mounted; otherwise, the Battery Unit Disconnected Error will be displayed. To recover the error, the battery driver should be uninstalled.

For procedure to uninstall the battery driver, refer to the following section.

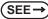

5.1 Problems and Countermeasures (page5-2)

- Remaining level of battery power supply cannot be monitored.
- The battery unit and driver communicate via COM2 port. From [Integrated Device Configuration] in the [Advanced] menu on the System Setup Screen, select [I/O Device Configuration], and set the [COM Port2:] option to [Enable]. (The factory default setting is [Enable].)
- The system may not enter standby or hibernation mode normally depending on your applications or other drivers being used.
- When using battery power, the external COM2 port cannot be used.

# NOTE

- Monitoring of the Battery status is enabled only when a battery is mounted.
- Battery units cannot be used with pre-installed OS type PL units that have SSD (solid-state drive) units.

### 3.10 Displayed Messages

#### ■ Error/Alert Pop-up Messages

When an error/alert occurs while the "Popup Message" option is enabled for Error Action/Alert Action, the following messages appear on the pop-up message output screen under the factory settings.

| Error/Alert Type    | Message                   |
|---------------------|---------------------------|
| VcoreA              | VcoreA Power Supply Error |
| VcoreB              | VcoreB Power Supply Error |
| +3.3V               | +3.3V Power Supply Error  |
| +5.0V               | +5.0V Power Supply Error  |
| +12.0V              | +12V Power Supply Error   |
| -12.0V              | -12V Power Supply Error   |
| +1.8V               | +1.8V Power Supply Error  |
| CPU FAN             | CPU Fan Error             |
| System FAN          | System Fan Error          |
| System Temperature  | System Temperature Error  |
| CPU Temperature     | CPU Temperature Error     |
| System2 Temperature | System2 Temperature Error |
| DIN0                | DIN0 Error                |
| DIN1                | DIN1 Error                |
| Watchdog            | Watchdog Timer Error      |
| Backlight           | Backlight Blowout Error   |
| SMART               | SMART Alert               |
| Soft Mirror         | Mirror Disk Error         |
| Battery             | Battery Error             |

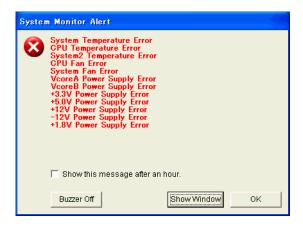

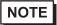

The messages displayed on the pop-up message output screen can be modified on the system monitor property.

SEE→

3.3.1 Description (page3-11)

# ■ Messages Displayed on the Event Viewer Screen

The error types/locations shown by the Event Viewer are as follows.

| Error/Alert Type       | Message                                                                                                    |  |  |
|------------------------|----------------------------------------------------------------------------------------------------|--|--|
| VcoreA                 | VcoreA voltage Error has occurred.                                                                                                    |  |  |
| VcoreB                 | VcoreB voltage Error has occurred.                                                                                                    |  |  |
| +3.3V                  | +3.3V Error has occurred.                                                                                                    |  |  |
| +5.0V                  | +5.0V Error has occurred.                                                                                                    |  |  |
| +12.0V                 | +12V Error has occurred.                                                                                                    |  |  |
| -12.0V                 | -12V Error has occurred.                                                                                                    |  |  |
| +1.8V                  | +1.8V Error has occurred.                                                                                                    |  |  |
| CPU FAN                | CPU Fan Error has occurred.                                                                                                    |  |  |
| System FAN             | System Fan Error has occurred.                                                                                                    |  |  |
| System<br>Temperature  | SystemTtemperature Error has occurred.                                                                                                    |  |  |
| CPU Temperature        | CPU Tempertature Error has occurred.                                                                                                    |  |  |
| System2<br>Temperature | System2 Temperature Error has occurred.                                                                                                    |  |  |
| DIN0                   | DIN0 Error has occurred.                                                                                                    |  |  |
| DIN1                   | DIN1 Error has occurred.                                                                                                    |  |  |
| Watchdog               | Watchdog Timer Error has occurred.                                                                                                    |  |  |
| Backlight              | Backlight Error has occurred.                                                                                                    |  |  |
| SMART                  | SMART Alert has occurred. Attribute (Attribute ID) (Attribute Name) Device (No.) (HD Model).  The descriptions in the parentheses vary depending on details of occurring alerts and the device where alerts occur (0:Master, 1:Slave) |  |  |
| Soft Mirror            | Mirror Disk Error has occurred.                                                                                                    |  |  |
| Battery                | Battery Error has occurred.                                                                                                    |  |  |

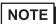

• The location and action of the previous error/alert can be checked on the Event Viewer Screen.

For the details of the Event Viewer, refer to the following section.

SEE→) 3.5.1 Description (page3-17)

#### ◆ Error/Alert Action

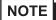

- The data shown in the table's " $\Box\Box$ " indicate the error/alert type/location.
- The actions to be taken after an error/alert occurs are set via the System Monitor Property.

| Error/Alert Action                                                          | Message                                                                                              |  |
|-----------------------------------------------------------------------------|----------------------------------------------------------------------------------------------------|--|
| Buzzer                                                                      | Buzzer has sounded because of □□ error. Buzzer has sounded because of □□ alert.                      |  |
| Popup Message                                                               | Popup Message has been shown because of □□ error.  Popup Message has been shown because of □□ alert. |  |
| OS Shutdown                                                                 | Window has been shut down because of □□ error. Window has been shut down because of □□ alert.        |  |
| DOUT0 has output because of □□ error. DOUT0 has output because of □□ alert. |                                                                                                    |  |
| DOUT1                                                                       | DOUT1 has output because of □□ error. DOUT1 has output because of □□ alert.                          |  |

# ■ Error Messages Displayed during Device Reading/Writing

| Error Code         |                       |                                                                                                    |
|--------------------|-----------------------|----------------------------------------------------------------------------------------------------|
| Decimal<br>Number  | Hexadecimal<br>Number | Error Message                                                                                                    |
| 9530               | 253Ah                 | RAS Initialization Error                                                                                                    |
| 9531               | 253Bh                 | Command not supported.                                                                                                    |
| 9532               | 253Ch                 | Access type not supported.                                                                                                    |
| 9533               | 253Dh                 | Read/Write type not supported.                                                                                                    |
| 9534               | 253Eh                 | Access to the device is rejected.                                                                                                    |
| 9535               | 253Fh                 | Value setting to the device/retrieval failed.                                                                                                |
| 65535<br>(No Code) | FFFFh                 | Returned when read/write of invalid values or unsupported device is performed for Voltage, Temperature, and number of revolution of the FAN. |

(SEE →)

For error messages other than listed above, refer to "Pro-Server with Pro-Studio for Windows Operation Manual".

#### 3.11 Restrictions

#### ■ Supported Pro-Server Features

The following table lists the features of the Pro-Server that are supported by the PL. For the details of each feature, refer to "Pro-Server with Pro-Studio for Windows Operation Manual".

| Pro-Server Feature                      | O: Supported<br>X: Not Supported                  |  |  |  |  |
|-----------------------------------------|---------------------------------------------------|--|--|--|--|
| DDE Feature                             | 0                                                 |  |  |  |  |
| Simplified DLL Feature<br>(ProEasy.dll) | SEE→ Supported Simplified DLL Features (page3-48) |  |  |  |  |
| OPC Server Interface                    | 0                                                 |  |  |  |  |
| SRAM Backup Data                        | Х                                                 |  |  |  |  |
| Action Feature                          | Х                                                 |  |  |  |  |
| Distribution Feature                    | X                                                 |  |  |  |  |
| Data Viewer                             | O*1                                               |  |  |  |  |
| VBA Feature Assist                      | 0                                                 |  |  |  |  |
| Device Data Backup/Restore Feature      | 0                                                 |  |  |  |  |
| Capture Screen Save Feature             | X                                                 |  |  |  |  |
| Security Feature                        | 0                                                 |  |  |  |  |
| Device Monitor                          | 0                                                 |  |  |  |  |
| Status Monitor                          | X                                                 |  |  |  |  |
| Read Time Measurement                   | 0                                                 |  |  |  |  |

<sup>\*1:</sup> Pro-Server with Pro-Studio for Windows Ver.4.0 or higher is required.

#### ■ Supported Simplified DLL Features

The simplified DLL features supported by the PL are as follows:

- · Direct Read Function
- · Direct Write Function
- Cache Read Function
- · Retrieval of Multithreading Handle
- · Release of Multithreading Handle
- · Loading of Network Project File
- Error Code String Conversion.
- Participant Station Status Readout Function
- Initialization of Simplified DLL
- Termination of Simplified DLL

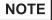

- Note that the PL-supported OS and features supported by Pro-Server are different.
- When using the Remote RAS feature together with Pro-Server in PL, be sure to select different port numbers.

# Using Key Commands to Input Text and Operate Applications

- 1. About KeyPad Module
- 2. Features of KPM
- 3. Using KPM to Operate Applications from Shortcuts
- 4. Configuring the Keyboard Layout
- 5. Restrictions

This chapter describes the features of KeyPad Module, which is included with the PL-3\*00K Series.

# 4.1 About KeyPad Module

KeyPad Module (hereafter referred to as "KPM") is a keyboard module that is included with the PL-3\*00K Series. You can operate the panels using the keypad and mouse pointer in the front panel of KPM. In addition to the panel operation, the KPM also allows you to input text and activate shortcut operations of user applications running on the PL (by assigning a key code to each application).

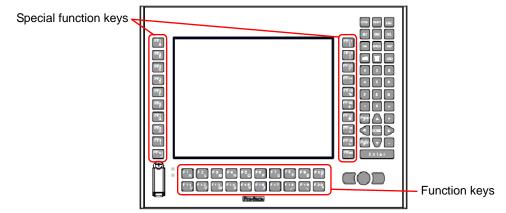

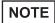

• For details about each component of KPM and its function, refer to the following section.

SEE→ PL3000 Series Hardware Manual "Part Names and Functions"

• For operating applications from shortcuts on KPM, refer to the following section.

(SEE→) 4.3 Using KPM to Operate Applications from Shortcuts (page 4-6)

KPM will operate normally with US keyboard layout. When inputting another language, change
to the keyboard layout of that language. Furthermore, the pre-installed OS features multilanguage keyboard layouts, the US layout is set as the default.

For details about configuring the keyboard layout, refer to the following section.

(SEE→) 4.4 Configuring the Keyboard Layout (page 4-10)

• For details about each key's key code, refer to the following section.

(SEE →) 4.3.2 Scan Code List (page 4-8)

 In Windows<sup>®</sup> Device Manager, KPM is recognized as a USB 2.0 device because the device is being connected via a USB hub. However, this will not affect performance.

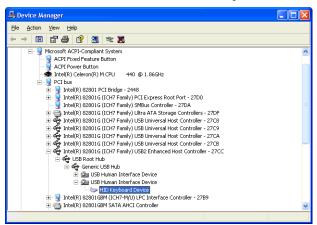

#### 4.2 Features of KPM

KPM has function keys (F1/K to F20/\*) and special function keys (PF1/A to PF20/~). These are used not only for text input but also as shortcut keys for applications. They can be used as shortcut keys by assigning key codes to each key in user applications.

#### 4.2.1 Features of function keys and special function keys (About input mode)

In the input mode for function keys and special function keys, each has a Function mode and Alpha mode. You can switch between input modes by pressing the [F/A] key. Switch the mode based on the task.

Function mode : Keys assigned in a user application (e.g. Shortcut operations)

Alpha mode : Text/symbol input

NOTE

You can check the mode by seeing whether the LED on the [F/A] key is on or off.
 For details about how to switch modes, refer to the following section.

(SEE →) 4.2.2 Switching between Function mode and Alpha mode (page 4-4)

• Each key except for the [F/A] key can have key codes assigned to it for an application. Assign the key code based on the task. For details about key codes that can be assigned in applications, refer to the following section.

(SEE→)

4.3.2 Scan Code List (page 4-8)

#### 4.2.2 Switching between Function mode and Alpha mode

Use the [F/A] key to switch between input modes. Based on this, the function keys and special function keys will switch between Function mode and Alpha mode.

NOTE

• You can check the input mode by seeing whether the LED on the [F/A] key is on or off.

LED off: Function mode

LED on: Alpha mode

# 4.2.3 Function key and special function key output by mode

The table below shows the functions output by each key when the mode is switched between the Function mode and Alpha mode.

|          | Key   | Function mode | Alpha mode |          | Key     | Function mode | Alpha mode |
|----------|-------|---------------|------------|----------|---------|---------------|------------|
|          | F1/K  | F1            | K          |          | PF1/A   | F21           | Α          |
|          | F2/L  | F2            | L          |          | PF2/B   | F22           | В          |
|          | F3/M  | F3            | M          |          | PF3/C   | F23           | С          |
|          | F4/N  | F4            | N          |          | PF4/D   | F24           | D          |
|          | F5/O  | F5            | 0          |          | PF5/E   | F25           | E          |
|          | F6/P  | F6            | Р          | m        | PF6/F   | F26           | F          |
|          | F7/Q  | F7            | Q          | keys     | PF7/G   | F27           | G          |
| ys       | F8/R  | F8            | R          |          | PF8/H   | F28           | Н          |
| keys     | F9/S  | F9            | S          | function | PF9/I   | F29           |            |
|          | F10/T | F10           | Т          | ct       | PF10/J  | F30           | J          |
| Function | F11/U | F11           | U          | 'n       | PF11/ ( | F31           | (          |
| ur       | F12/V | F12           | V          | a        | PF12/)  | F32           | )          |
| Ŧ        | F13/W | F13           | W          | Speci    | PF13/?  | F33           | ?          |
|          | F14/X | F14           | X          | ρę       | PF14/ ^ | F34           | ٨          |
|          | F15/Y | F15           | Υ          | (U       | PF15/ % | F35           | %          |
|          | F16/Z | F16           | Z          |          | PF16/\$ | F36           | \$         |
|          | F17/: | F17           | :          |          | PF17/ @ | F37           | @          |
|          | F18// | F18           | /          |          | PF18/ < | F38           | <          |
|          | F19/\ | F19           | \          |          | PF19/ > | F39           | >          |
|          | F20/* | F20           | *          |          | PF20/~  | F40           | ~          |

### 4.3 Using KPM to Operate Applications from Shortcuts

#### 4.3.1 Procedure for setting up shortcut keys

Assign a key or key code to KPM for each user application to enable shortcut operations.

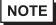

- Key codes can be assigned to all keys except the F/A key; however, it is recommended to assign key codes to function keys and special function keys.
- (1) Create a shortcut to an application, folder or file that you want to assign a shortcut operation.
- (2) Select the shortcut you have created, and right click on the selected shortcut to open Properties.
- (3) To set up an option argument for the application that you want to assign a shortcut operation, enter the argument after the application name displayed in the Link field.

NOTE

• For the details of the arguments, refer to the specifications of each application.

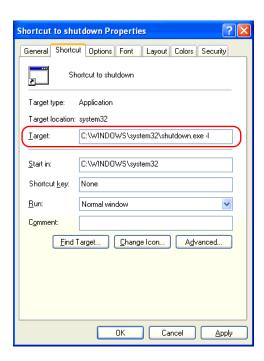

(4) Select the [Shortcut Key] tab. Press the function key or special function key you want to assign a shortcut operation. The [Shortcut Key] field displays an automatically-selected combination of function key(s) or special function key(s).

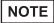

• For the details of combination of function key(s) or special function key(s), refer to the following section.

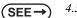

4.3.2 Scan Code List (page 4-8)

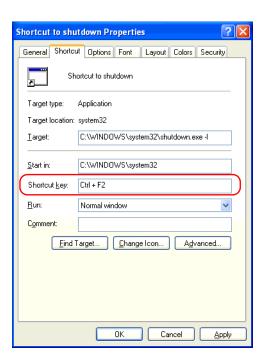

(5) Click the [OK] button. Now shortcut operations for user applications can be performed for the function key(s) or the special function key(s).

#### 4.3.2 Scan Code List

Each key except for the [F/A] key can have key codes assigned to it for an application. Assign the key code based on the task.

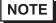

Key codes can be assigned to all keys except the F/A key; however, it is recommended to assign
key codes to function keys and special function keys.

#### ■ Function keys/Special function keys (Function mode)

In Function mode, each function key and special function key can be assigned a function from F1 to F40. (Refer to the following table.) Assign the key code to the application based on the task.

|          | Function mode |          |           |            |          |           |          |           |            |
|----------|---------------|----------|-----------|------------|----------|-----------|----------|-----------|------------|
|          | Key label     | Function | Make code | Break code |          | Key label | Function | Make code | Break code |
|          | F1/K          | F1       | 3B        | BB         |          | PF1/A     | F21      | 1D 3B     | 9D BB      |
|          | F2/L          | F2       | 3C        | BC         |          | PF2/B     | F22      | 1D 3C     | 9D BC      |
|          | F3/M          | F3       | 3D        | BD         |          | PF3/C     | F23      | 1D 3D     | 9D BD      |
|          | F4/N          | F4       | 3E        | BE         |          | PF4/D     | F24      | 1D 3E     | 9D BE      |
|          | F5/O          | F5       | 3F        | BF         |          | PF5/E     | F25      | 1D 3F     | 9D BF      |
|          | F6/P          | F6       | 40        | C0         | S        | PF6/F     | F26      | 1D 40     | 9D C0      |
|          | F7/Q          | F7       | 41        | C1         | key      | PF7/G     | F27      | 1D 41     | 9D C1      |
| ys       | F8/R          | F8       | 42        | C2         |          | PF8/H     | F28      | 1D 42     | 9D C2      |
| keys     | F9/S          | F9       | 43        | C3         | function | PF9/I     | F29      | 1D 43     | 9D C3      |
|          | F10/T         | F10      | 44        | C4         | ct       | PF10/J    | F30      | 1D 44     | 9D C4      |
| Function | F11/U         | F11      | 2A 3B     | AA BB      | Ţ,       | PF11/ (   | F31      | 38 3B     | B8 BB      |
| ur       | F12/V         | F12      | 2A 3C     | AA BC      | <u>_</u> | PF12/)    | F32      | 38 3C     | B8 BC      |
| F        | F13/W         | F13      | 2A 3D     | AA BD      | Speci    | PF13/?    | F33      | 38 3D     | B8 BD      |
|          | F14/X         | F14      | 2A 3E     | AA BE      | ğ        | PF14/ ^   | F34      | 38 3E     | B8 BE      |
|          | F15/Y         | F15      | 2A 3F     | AA BF      | (0)      | PF15/ %   | F35      | 38 3F     | B8 BF      |
|          | F16/Z         | F16      | 2A 40     | AA C0      |          | PF16/\$   | F36      | 38 40     | B8 C0      |
|          | F17/:         | F17      | 2A 41     | AA C1      |          | PF17/ @   | F37      | 38 41     | B8 C1      |
|          | F18//         | F18      | 2A 42     | AA C2      |          | PF18/ <   | F38      | 38 42     | B8 C2      |
|          | F19/\         | F19      | 2A 43     | AA C3      |          | PF19/ >   | F39      | 38 43     | B8 C3      |
|          | F20/ *        | F20      | 2A 44     | AA C4      |          | PF20/~    | F40      | 38 44     | B8 C4      |

# **IMPORTANT**

- F11/F12 on commercially available USB keyboards and KPM differ.
   When you press F11/F12 in KPM, the result is the same as pressing Shift+F1/Shift+F2.
- In Function mode, when PF14/^ is pressed, the code for Alt+F4 on a commercially available USB keyboard is output. This is the code to terminate a Windows application so applications and other programs currently running will end.
- For details about function key/special function key operations, refer to the following section.

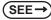

4.4.3 Key combinations and key functions in Funciton mode (page 4-14)

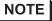

When entering keys using a commercially available USB keyboard, you can combine F1 to F10,
 Shift, Ctrl, and Alt to enter the same commands as F11 to F40 on KPM. For details about the key combinations and the key function that is output, refer to the following section.

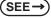

4.4.3 Key combinations and key functions in Function mode (page 4-14)

# ■ Function keys/Special function keys (Alpha mode)

In Alpha mode, each function key and special function key can be assigned a character from A to Z and symbols. (Refer to the following table.)

Assign the key code to the application based on the task.

|           | Alpha mode |          |           |            |         |           |          |           |            |
|-----------|------------|----------|-----------|------------|---------|-----------|----------|-----------|------------|
|           | Key label  | Function | Make code | Break code |         | Key label | Function | Make code | Break code |
|           | PF1/A      | Α        | 1E        | 9E         |         | F1/K      | K        | 25        | A5         |
|           | PF2/B      | В        | 30        | B0         | 1       | F2/L      | L        | 26        | A6         |
|           | PF3/C      | С        | 2E        | AE         | 1       | F3/M      | M        | 32        | B2         |
|           | PF4/D      | D        | 20        | A0         | 1       | F4/N      | N        | 31        | B1         |
|           | PF5/E      | Е        | 12        | 92         | 1       | F5/O      | 0        | 18        | 98         |
|           | PF6/F      | F        | 21        | A1         | 1       | F6/P      | Р        | 19        | 99         |
| keys      | PF7/G      | G        | 22        | A2         |         | F7/Q      | Q        | 10        | 90         |
|           | PF8/H      | Н        | 23        | A3         | ys      | F8/R      | R        | 13        | 93         |
| function  | PF9/I      | I        | 17        | 97         | Ş.      | F9/S      | S        | 1F        | 9F         |
| 달         | PF10/J     | J        | 24        | A4         |         | F10/T     | Т        | 14        | 94         |
| ξĮ        | PF11/ (    | (        | 2A 0A     | AA 8A      | unction | F11/U     | U        | 16        | 96         |
| <u>70</u> | PF12/)     | )        | 2A 0B     | AA 8B      | Ĭ       | F12/V     | V        | 2F        | AF         |
| eCi.      | PF13/?     | ?        | 2A 35     | AA B5      | ū       | F13/W     | W        | 11        | 91         |
| Specia    | PF14/ ^    | ^        | 2A 07     | AA 87      |         | F14/X     | X        | 2D        | AD         |
|           | PF15/ %    | %        | 2A 06     | AA 86      |         | F15/Y     | Υ        | 15        | 95         |
|           | PF16/\$    | \$       | 2A 05     | AA 85      |         | F16/Z     | Z        | 2C        | AC         |
|           | PF17/ @    | @        | 2A 03     | AA 83      |         | F17/:     |          | 2A 27     | AA A7      |
|           | PF18/ <    | <        | 2A 33     | AA B3      |         | F18//     | /        | 35        | B5         |
|           | PF19/ >    | >        | 2A 34     | AA B4      |         | F19/\     |          | 2B        | AB         |
|           | PF20/~     | ~        | 2A 29     | AA A9      |         | F20/ *    | *        | 2A 09     | AA 89      |

# ■ Keys other than the function keys/special function keys

You can assign to the application a key code to keys other than the function keys and special function keys. (Refer to the following table.) Assign the key code to the application based on the task.

|             | Function mode/Alpha mode |             |             |  |               |               |             |             |
|-------------|--------------------------|-------------|-------------|--|---------------|---------------|-------------|-------------|
| Key label   | Function                 | Make code   | Break code  |  | Key label     | Function      | Make code   | Break code  |
| CTRL        | CTRL                     | 1D          | 9D          |  | 7             | 7             | 08          | 88          |
| SHIFT       | SHIFT                    | 2A          | AA          |  | 8             | 8             | 09          | 89          |
| ESC         | ESC                      | 01          | 81          |  | 9             | 9             | 0A          | 8A          |
| ALT         | ALT                      | 38          | B8          |  |               |               | 34          | B4          |
| TAB         | TAB                      | 0F          | 8F          |  | 0             | 0             | 0B          | 8B          |
| DEL         | DEL                      | E0 2A E0 53 | E0 D3 E0 AA |  | =             | =             | 0D          | 8D          |
| F/A         |                          |             |             |  | PgUp          | PgUp          | E0 2A E0 49 | E0 C9 E0 AA |
| SPACE       | SPACE                    | 39          | B9          |  | <b>1</b>      | <b>↑</b>      | E0 2A E0 48 | E0 C8 E0 AA |
| BSP         | BACKSPACE                | 0E          | 8E          |  | +             | +             | 4E          | CE          |
| Windows     | Windows                  | E0 2A E0 5B | E0 DB E0 AA |  | <b>←</b>      | <b>←</b>      | E0 2A E0 4B | E0 CB E0 AA |
| vviildows   | Start menu               | LO ZA LO SB | LO DD LO AA |  | HOME          | HOME          | E0 2A E0 47 | E0 C7 E0 AA |
| Application | Windows                  | E0 2A E0 5D | E0 DD E0 AA |  | $\rightarrow$ | $\rightarrow$ | E0 2A E0 4D | E0 CD E0 AA |
| Application | pop-up menu              | LO ZA LO SD | LO DD LO AA |  | PgDn          | PgDn          | E0 2A E0 51 | E0 D1 E0 AA |
| END         | END                      | E0 2A E0 4F | E0 CF E0 AA |  | $\downarrow$  | $\downarrow$  | E0 2A E0 50 | E0 D0 E0 AA |
| 1           | 1                        | 02          | 82          |  | _             | _             | 4A          | CA          |
| 2           | 2                        | 03          | 83          |  | ENTER         | ENTER         | 1C          | 9C          |
| 3           | 3                        | 04          | 84          |  |               |               |             |             |
| 4           | 4                        | 05          | 85          |  |               |               |             |             |
| 5           | 5                        | 06          | 86          |  |               |               |             |             |
| 6           | 6                        | 07          | 87          |  |               |               |             |             |

NOTE

Note that you cannot assign a key code to the [F/A] key.

#### 4.4 Configuring the Keyboard Layout

KPM is configured so that it will operate normally with US keyboard layout. When inputting text in Alpha mode, make sure that the keyboard layout is set to US. For the procedure to configure the keyboard layout, refer to the following.

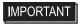

• Immediately after the Japanese language version of Windows<sup>®</sup> (preinstalled or otherwise) is installed, the keyboard layout is set to Japanese.

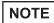

- When the keyboard layout is set to the desired language, text input from KPM in that language is possible. However, some keyboard labels and key codes will differ.
  - KPM will operate normally only with a US keyboard layout.
- Operation has been tested on Windows<sup>®</sup> XP/XP Embedded and Windows<sup>®</sup> 2000.

# 4.4.1 Configuring keyboard layout in Windows® XP

Select [Control Panel] and then [Date, Time, Language and Regional Options].
 Start [Regional and Language Options].

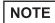

- By default, the view setting for [Control Panel] is [Category View].
   If the setting is [Classic View], select [Regional and Language Options].
- The pre-installed OS features multi-language keyboard layouts, the US layout is set as the default.
- (2) Select the [Language] tab, then [Text services and input languages], and then [Details].

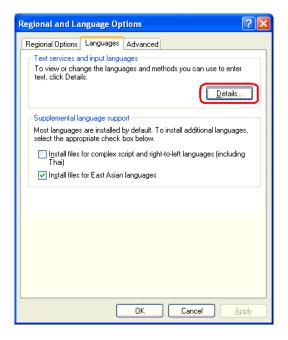

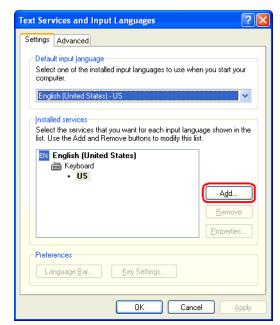

(3) When the [Text Services and Input Languages] dialog box appears, select [Add] in [Installed services].

(4) The [Add input language] dialog box appears. Select the desired language from the [Input language] combo box.

In [Keyboard layout/IME], select the keyboard layout of the keyboard to be attached and click [OK].

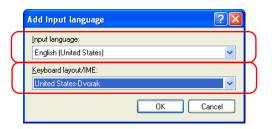

(5) When the [Text Services and Input Languages] dialog box appears again, select the language from [Default input language]. Next, click [Apply] and then [OK]. Using this setting the selected language will be set as the default language.

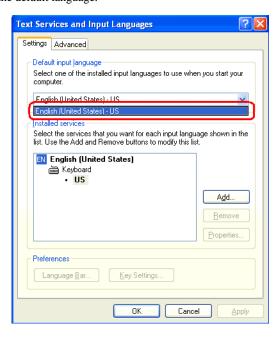

# 4.4.2 Configuring keyboard layout in Windows® 2000

- (1) Select [Control Panel] and then [Regional Options].
- (2) In the [Input Locales] tab, click [Add] in [Switch between input locales].

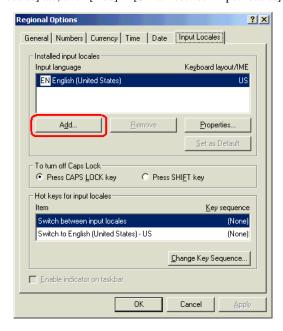

(3) The [Add Input Locale] dialog box appears. Select a language from [Input locale].
In [Keyboard layout/IME], select the keyboard layout of the keyboard to be attached and click [OK].

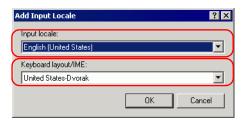

(4) The [Regional Options] window appears again. From [Installed input locales], select the language selected earlier, and click [Set as Default]. Click [Apply] and then [OK]. Using this setting the selected language will be set as the default language.

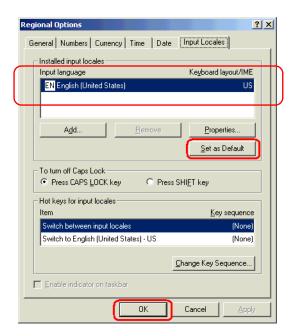

#### 4.4.3 Key combinations and key functions in Funciton mode

By combining F1 to F10, Shift, Ctrl, and Alt, you can create key functions unique to KPM or have the same operations as F11 to F40. For details about each key combination and the key function that is output, refer to the following.

#### **IMPORTANT**

 In Function mode, when PF14/^ is pressed, the code for Alt+F4 on a commercially available USB keyboard is output. This is the code to terminate a Windows application so applications and other programs currently running will end.

|          | Function mode   |                    |           |          |                 |                    |           |
|----------|-----------------|--------------------|-----------|----------|-----------------|--------------------|-----------|
|          | Key combination | Function in<br>KPM | Key label |          | Key combination | Function in<br>KPM | Key label |
|          | F1              | F1                 | F1/K      |          | Ctrl + F1       | F21                | PF1/A     |
|          | F2              | F2                 | F2/L      |          | Ctrl + F2       | F22                | PF2/B     |
|          | F3              | F3                 | F3/M      |          | Ctrl + F3       | F23                | PF3/C     |
|          | F4              | F4                 | F4/N      |          | Ctrl + F4       | F24                | PF4/D     |
|          | F5              | F5                 | F5/O      |          | Ctrl + F5       | F25                | PF5/E     |
|          | F6              | F6                 | F6/P      |          | Ctrl + F6       | F26                | PF6/F     |
|          | F7              | F7                 | F7/Q      | keys     | Ctrl + F7       | F27                | PF7/G     |
| s/       | F8              | F8                 | F8/R      |          | Ctrl + F8       | F28                | PF8/H     |
| keys     | F9              | F9                 | F9/S      | on       | Ctrl + F9       | F29                | PF9/I     |
| L<br>L   | F10             | F10                | F10/T     | ıcti     | Ctrl + F10      | F30                | PF10/J    |
| Function | Shift + F1      | F11                | F11/U     | function | Alt + F1        | F31                | PF11/ (   |
| Ιŭ       | Shift + F2      | F12                | F12/V     |          | Alt + F2        | F32                | PF12/)    |
| 丘        | Shift + F3      | F13                | F13/W     | eci      | Alt + F3        | F33                | PF13/?    |
|          | Shift + F4      | F14                | F14/X     | Special  | Alt + F4        | F34                | PF14/ ^   |
|          | Shift + F5      | F15                | F15/Y     | ] ,      | Alt + F5        | F35                | PF15/ %   |
|          | Shift + F6      | F16                | F16/Z     |          | Alt + F6        | F36                | PF16/\$   |
|          | Shift + F7      | F17                | F17/:     |          | Alt + F7        | F37                | PF17/ @   |
|          | Shift + F8      | F18                | F18//     |          | Alt + F8        | F38                | PF18/ <   |
|          | Shift + F9      | F19                | F19/\     |          | Alt + F9        | F39                | PF19/ >   |
|          | Shift + F10     | F20                | F20/*     |          | Alt + F10       | F40                | PF20/~    |

IMPORTANT

• F11/F12 on commercially available USB keyboards and KPM differ.

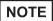

 When using the key combinations in the previous table with a commercially available USB keyboard, the result will be almost the same as the key functions in KPM.

# 4.5 Restrictions

- When inputting in Alpha mode with a keyboard that does not have US keyboard layout, some of the key
  labels will differ from what is output. Always use US keyboard layout except when inputting languages
  other than English.
- In KPM, the following key codes on a 101-key keyboard cannot be output.

| Function    | Make code   | Break code  | Function     | Make code   | Break code  |
|-------------|-------------|-------------|--------------|-------------|-------------|
| ,           | 29          | A9          | Num Lock     | 45          | C5          |
| !           | 2A 02       | AA 82       | Num 7        | 47          | C7          |
| #           | 2A 04       | AA 84       | Num 4        | 4B          | СВ          |
| &           | 2A 08       | AA 88       | Num 1        | 4F          | CF          |
| -           | 0C          | 8C          | Num /        | E0 35       | E0 B5       |
| _           | 2A 0C       | AA 8C       | Num 8        | 48          | C8          |
| +           | 2A 0D       | AA 8D       | Num 5        | 4C          | CC          |
| [           | 1A          | 9A          | Num 2        | 50          | D0          |
| {           | 2A 1A       | AA 9A       | Num 0        | 52          | D2          |
| ]           | 1B          | 9B          | Num *        | 37          | B7          |
| }           | 2A 1B       | AA 9B       | Num 9        | 49          | C9          |
| ,           | 27          | A7          | Num 6        | 4D          | CD          |
| í           | 28          | A8          | Num 3        | 51          | D1          |
| "           | 2A 28       | AA A8       | Num .        | 53          | D3          |
|             | 2A 2B       | AA AB       | Num Enter    | E0 1C       | E0 9C       |
| ,           | 33          | B3          | F11          | 57          | D7          |
| Right-Shift | 36          | B6          | F12          | 58          | D8          |
| Right-Alt   | E0 38       | E0 B8       | Print Screen | E0 2A E0 37 | E0 B7 E0 AA |
| Right-Ctrl  | E0 1D       | E0 9D       | Scroll Lock  | 46          | C6          |
| Insert      | E0 2A E0 52 | E0 D2 E0 AA | Pause        | E1 1D 45    | 5 E1 D9 C5  |

# 5 Troubleshooting

- 1. Problems and Countermeasures
- 2. Recovery Procedure

This chapter describes the countermeasures for problems with the PL and the recovery procedure for the OS.

# 5.1 Problems and Countermeasures

| Problem                        | Countermeasure and reference page                                                                                                    |
|--------------------------------|----------------------------------------------------------------------------------------------------|
| Nothing appears on the screen. | Is the power cable connected properly?  PL3000 Series Hardware Manual "Hardware Installation"                                                                                                    |
|                                | Is the power supply/voltage within the range of the specifications?  PL3000 Series Hardware Manual "Specifications"                                                                                                    |
|                                | Is the backlight on? Replace it if it is out.  SEE → PL3000 Series Hardware Manual  "Maintenance"                                                                                                    |
|                                | Does the status LED illuminate in green?  If the status LED does not illuminate, contact your local PL distributor.                                                                                                    |
|                                | Is the image output cable connected correctly? Did you reconnect the image output cable and restart the PL unit? Did you disconnect the image output cable after starting the PL unit?                                            |
|                                | - If the OS setup is not yet completed Connect the image output cable correctly, and recover the OS using the Recovery Media DVD If the OS setup is completed  • If the analog RGB cable is connected correctly                   |
|                                | <ul> <li>→Hold down [Ctrl] + [Alt] + [F1] at the same time for 1 second or longer.</li> <li>If the DVI cable is connected correctly</li> <li>→Hold down [Ctrl] + [Alt] + [F4] at the same time for 1 second or longer.</li> </ul> |

|                     | Problem                                                                                      | Countermeasure and reference page                                                                                                    |
|---------------------|----------------------------------------------------------------------------------------------|----------------------------------------------------------------------------------------------------|
| The OS of properly. | does not operate                                                                             | Is [Type] set to [Auto] in the IDE Channel / SATA Port setting?  SEE   IDE Channel / SATA Port (page2-5)                                                                                                    |
|                     |                                                                                              | Did you connect a new hard disk drive or commercial USB memory which does not require boot-up?  SEE   2.2.4 Boot (page2-28)                                                                                                    |
|                     |                                                                                              | If this symptom occurs, setting [Power on Delay] to [Enabled] may solve the problem.  SEE→ Power On Delay (page2-12)                                                                                                    |
|                     | "Delayed Write<br>Failed" occurs<br>frequently.                                              | When some of the following conditions occur simultaneously, there is a high probability that the PL has failed while writing to files, resulting in this error.  The same file is frequently accessed (opened, read, written, etc.).  The amount of implemented memory is small and cache memory is insufficient.  The file is highly fragmented.  The I/O load to the disk is high.  Delay writing fails.  Try performing maintenance on the drive. If the problem continues, replace the drive.           |
|                     | I want to use a LAN to recover the OS from standby or sleep mode.                            | Set the PL as follows:  1. Select [Control Panel] from the Start menu.  2. Double-click [System]. (With Windows XP, it is in the [Performance and Maintenance] category.)  3. Click [Device Manager] on the [Hardware] tab.  4. Double-click [Intel PRO/***] in [Network adapters].  5. On the [Power Management] tab, check [Wake on Magic Packet.].                                                                                                    |
|                     | I did not shut down or<br>reboot the unit, but<br>the "CMOS CHECK<br>SUM ERROR"<br>occurred. | A possible cause is that clock data backup drained the battery. Replace the battery. Since the BIOS setting will be lost when the battery is removed, it should be configured again after replacing the battery. The following conditions may accelerate the battery drain.  • The temperature of the surrounding environment frequently changes from low to high.  • The connected expansion board consumes the clock data back-up battery quickly.  SEE  **PL3000 Series Hardware Manual**  "Maintenance" |

|                                   | Problem                                                                                                    | Countermeasure and reference page                                                                                                    |
|-----------------------------------|----------------------------------------------------------------------------------------------------|----------------------------------------------------------------------------------------------------|
| The OS does not operate properly. | When I start the PL unit, a popup message saying "[Battery Unit Disconnect Error]" is displayed.  I want to uninstall the battery driver. | Is a battery unit mounted? Installing the battery driver to a PL unit without mounting a battery unit will prevent the OS from operating properly. To make the OS operate properly, the battery driver must be uninstalled.  Uninstall Procedure 1. From the Windows [Start] menu, select [Control Panel]. 2. Select [Add or Remove Programs]. 3. Select [Battery Unit for PL3000 Series] and click [Delete]. 4. A message asking if you are sure you want to remove the program from your system is displayed. Click [Yes]. 5. A dialog box confirming that the uninstall process is complete is displayed. 6. Click [Finish] to restart the system. |
| The conn<br>does not              | ected peripheral device<br>work.                                                                                                    | Is the power cable connected properly?  SEE → PL3000 Series Hardware Manual "Hardware Installation"                                                                                                    |
|                                   |                                                                                                    | Is the peripheral device connected properly? -> Refer to the manual for the connected device.                                                                                                    |
|                                   |                                                                                                    | Does the device require driver setup? -> Refer to the manual for the connected device and set the driver properly.                                                                                                    |
|                                   |                                                                                                    | Did you start the PL unit with a USB device connected? -> If the PL unit is started while USB memory or another USB device is connected, the following phenomenon may occur depending on the device.  • It takes about 1 minute before the OS starts up.  • If the USB device is not recognized, set [Power on Delay] to [Enable]. This may solve the problem.                                                                                                    |
| The touch panel does not respond. |                                                                                                    | You need to install the touch panel driver when you use the PL with no pre-installed OS.  SEE Touch Panel Driver (Mouse Emulator) (page1-14)                                                                                                    |
|                                   |                                                                                                    | ,                                                                                                    |

| Problem                                                                                                    | Countermeasure and reference page                                                                                                    |
|----------------------------------------------------------------------------------------------------|----------------------------------------------------------------------------------------------------|
| The touch panel does not respond even after the touch panel driver is installed.                              | If the touch panel does not respond even after the touch panel driver is installed, possible causes are:  • The connected external device (including a keyboard and a mouse) may not be compatible with the PL.  -> Disconnect the external device and check the touch operation.  • A touch panel driver (or drivers) other than the driver downloaded from the Pro-face support site "Otasuke Pro!" is installed in the PL.  -> Uninstall such a driver(s) and make sure that only the driver downloaded from "Otasuke Pro!" is installed in the PL. Then check the touch operation.  • The touch panel driver setting has been changed.  -> If the touch panel driver setting has been changed, touch actions may not work properly. Please contact your local PL distributor.                 |
| The touch position recognized in the touch panel deviates from the actual touch.                              | Have you calibrated the touch panel?  SEE → Touch Panel Driver (Mouse Emulator) (page1-14)                                                                                                    |
| The touch position recognized in the touch panel still deviates from the actual touch even after calibration. | If the touch position still deviates after calibration, possible causes are:  • There are flaws or unevenness on the surface of the PL.  -> If the bracket securing the PL is tightened too much, flaws or unevenness may result. Release the PL from the bracket and check whether the problem continues.  • The touch panel calibration was not finished properly.  -> Uninstall the touch panel driver once, and then install the latest driver. The latest driver can be downloaded from the Pro-face support site "Otasuke Pro!".  • The hardware in the touch recognition section is faulty.  -> Use the PL that operates properly and check whether the same problem occurs. If the problem occurs only with a specific unit, contact your local PL distributor for repair or replacement. |
| I want to know what the LED indicator indicates.                                                              | To find out the system status from the LED indicator  SEE→ LED Indicator (page3-6)  To tell the difference between Function mode and Alpha mode in KPM (PL-3*00K series only)  SEE→ 4.2.2 Switching between Function mode and Alpha mode (page4-4)                                                                                                    |
| A Touch Panel Self-Test Error occurred.                                                                       | The touch panel is faulty. Please contact your local PL distributor.                                                                                                    |

| Problem                                                                       | Countermeasure and reference page                                                                                                    |
|-------------------------------------------------------------------------------|----------------------------------------------------------------------------------------------------|
| When inputting text in KPM, the text output is different from the text label. | Is the keyboard layout set to US? KPM is configured to operate normally with US keyboard layout. When inputting text in Alpha mode, make sure US keyboard layout is set.           |
|                                                                               | SEE→ 4.4 Configuring the Keyboard Layout (page4-10)                                                                                                    |
| To input text other than English                                              | Change the keyboard layout to the language to be input.                                                                                                    |
|                                                                               | SEE → 4.4 Configuring the Keyboard Layout (page4-10)                                                                                                    |
| A "Smart Alert" occurred                                                      | Predicts the malfunction and life expectancy of the hard disk/SSD/CF. It is recommended that the disk be replaced before experiencing malfunction or reaching the end of its life. |

# 5.2 Recovery Procedure

#### 5.2.1 PL with no Pre-installed OS

Refer to the manual for the installed OS and recover the OS.

When the OS is recovered, set up the software.

(SEE→)

1.2.2 Setting Up the PL Dedicated Software (page1-3)

# 5.2.2 PL with Pre-installed OS (Windows®2000/Windows® XP)

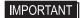

- After recovery, the PL unit is returned to its factory default condition.
- For recovery, a commercially-available USB keyboard is required. In addition, a commercially available USB DVD-ROM drive is also required when no DVD drive is pre-installed in the PL unit.
- Do not connect the external storage unit such as USB device and CF Card while the recovery.

Use the following steps to recover the system.

- (1) Turn on the power of PL and immediately press the [F2] key to enter the BIOS setup screen. Insert the Recovery media into the DVD drive.
- (2) Under [Boot priority order] on the [Boot] menu, use the [+] or [-] key to move [IDE CD/DVD] or [USB CD/DVD] to the top.

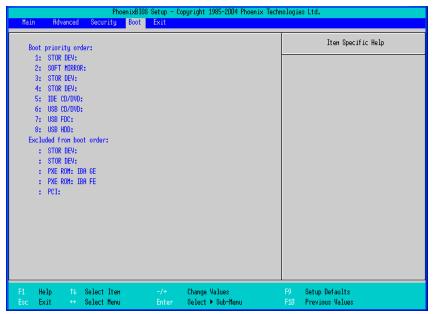

- (3) Press the [F10] key and select [Yes] for [Save configuration changes and exit now?] to save the settings and restart the PL unit.
- (4) After the PL unit restarts, the Symantec Ghost<sup>TM</sup> will automatically start.

(5) After the Symantec Ghost™ starts, the [Question] dialog box will appear. "Partition sizes correct?"

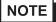

Touch operation is disabled on the Symantec Ghost<sup>TM</sup> screen. Operate the screen with the USB keyboard or USB mouse.

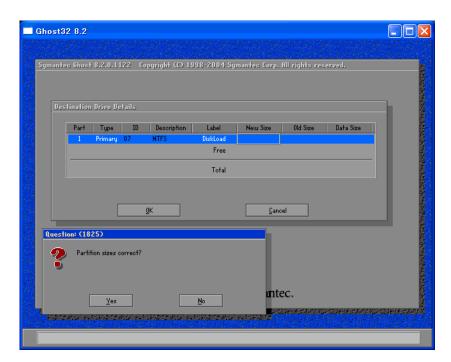

(6) The volume displayed in New Size will be recovered. After confirming it, press the [Yes] button. To change it, press the [No] button and go to the [Destination Drive Details] dialog box. In the [Destination Drive Details] dialog box, change the size of the New Size and press the [OK] button.

(7) The [Question] dialog box will appear. Press the [Yes] button. It will be reconfirmed that the data is all reset to the original values at the time of delivery.

"Proceed with disk restore? Destination drive will be permanently overwritten."

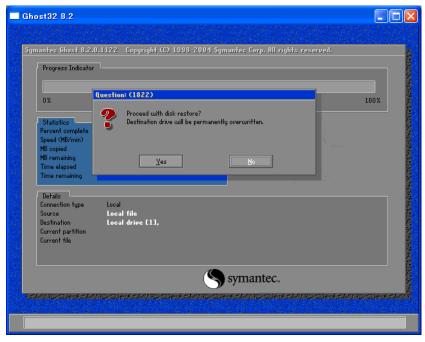

- (8) The hard disk recovery program will start. After the recovery operation finishes, the Symantec Ghost<sup>TM</sup> also will finish. When the message "Please turn off computer" displayed, turn off the power of PL.
- (9) Turn on the power of PL again and immediately press the [F2] key to enter the BIOS setup screen.
- (10) Press the [F9] key and select [Yes] for [Load default configuration now?] to set the BIOS setting to the factory setting. Press the [F10] key to save the setting and restart the PL unit.
- (11) After the unit restarts, set up your OS.

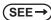

1.3.1 Setting Up OS (page1-8)

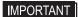

- If BIOS does not recognize the boot drive or if there is a hardware malfunction, the
  drive cannot be recovered with Symantec Ghost™. In such cases, Pro-face
  recommends that you contact your local PL distributor for instructions about drive
  recovery or replacement.
- Pro-face does not guarantee the preservation of any data stored on any hard disk/ SSD/CF card if the hard disk/SSD/CF card has an accident, malfunctions or is damaged in any way. Therefore, the regular backing up of all important data is strongly recommended.

# **A** Appendices

- 1. I/O Map
- 2. Memory Map
- 3. Interrupt Map
- 4. License Agreement

This chapter describes the hardware configuration of the I/O map, memory map, and interrupt map.

# 1 I/O Map

| Address     | AT System Device                  | System Device                                               |
|-------------|-----------------------------------|-------------------------------------------------------------|
| 0000H-001FH | DMA controller (8237)             |                                                             |
| 0020H-003FH | Interrupt controller (8259A)      |                                                             |
| 0040H-005FH | System timer (8254)               |                                                             |
| 0060H-006FH | Keyboard controller               |                                                             |
| 0070H-007FH | Real time clock, NMI mask         |                                                             |
| 0080H-009FH | DMA page register                 |                                                             |
| 00A0H-00BFH | Interrupt controller 2 (8259A)    |                                                             |
| 00C0H-00DFH | DMA controller 2 (8237)           |                                                             |
| 00F0H-00FFH | Numeric data processor            |                                                             |
| 01F0H-01FFH | Hard disk (IDE)                   |                                                             |
| 0290H-0297H | Reserved                          | System monitor                                              |
| 029CH-029FH | Reserved                          | SRAM (Only when SRAM option is installed)                   |
| 02E8H-02EFH | Reserved                          | Serial port 4 (COM4) :<br>General use                       |
| 02F8H-02FFH | Serial port 2 (COM2): General use | Battery<br>(Not available only when<br>battery is mounted.) |
| 03B0H-03BBH | Video controller (VGA)            |                                                             |
| 03C0H-03DFH | Video controller (VGA)            |                                                             |
| 03E8H-03EFH | Reserved                          | Serial port 3 (COM3) :<br>General use                       |
| 03F8H-03FFH | Serial port 1 (COM1): General use |                                                             |

# 2 Memory Map

| SMRAM               | MAXMEM                   |  |  |
|---------------------|--------------------------|--|--|
| OWNTANI             | MAXMEM-1MB               |  |  |
| FrameBuffer         | ***                      |  |  |
|                     | MAXMEM-9MB <sup>*1</sup> |  |  |
| Expanded Memory     |                          |  |  |
|                     |                          |  |  |
| System BIOS         | 1MB                      |  |  |
| Expanded ROM Area   | F000:0000                |  |  |
| Expanded Now / ned  | D000:0000                |  |  |
| PXE BIOS, VGA BIOS  |                          |  |  |
| Video RAM           | C000:0000                |  |  |
| Conventional Memory | A000:0000                |  |  |
| ,                   |                          |  |  |
|                     |                          |  |  |
|                     | 0000:0000                |  |  |

<sup>\*1</sup> The capacity allocated by "IGD-Memory Size" of the "Video (Intel IGD) Configuration" screen of the BIOS setting is 1MB.

# 3 Interrupt Map

#### APIC MODE

| Interrupt<br>Level | Description                                  | No.  | Expansion<br>Slot | Remark       | Setting<br>Change |
|--------------------|----------------------------------------------|------|-------------------|--------------|-------------------|
| NMI                | Parity Error or I/O Channel Check            |      |                   |              |                   |
| IRQ0               | System Timer                                 |      |                   |              |                   |
| IRQ1               | Keyboard                                     |      |                   |              |                   |
| IRQ2               | Slave PIC Cascade                            |      |                   |              |                   |
| IRQ3               | COM2                                         |      |                   |              | Possible          |
| IRQ4               | COM1                                         |      |                   |              | Possible          |
| IRQ5               | SMBUS                                        |      |                   |              |                   |
| IRQ6               | Reserved                                     |      |                   |              | Possible          |
| IRQ7               | Available for users                          |      |                   |              | Possible          |
| IRQ8               | Real Time Clock                              |      |                   |              |                   |
| IRQ9               | ACPI                                         |      |                   |              |                   |
| IRQ10              | COM4                                         |      |                   |              | Possible          |
| IRQ11              | COM3                                         |      |                   |              | Possible          |
| IRQ12              | Reserved                                     |      |                   |              |                   |
| IRQ13              | Coprocessor                                  |      |                   |              |                   |
| IRQ14              | Primary IDE                                  |      |                   |              |                   |
| IRQ15              | Secondary IDE                                |      |                   |              |                   |
| IRQ16              | USB UHCI #3 (Reserved)<br>Display adapter    | INTA |                   |              |                   |
| IRQ17              | PCI express                                  | INTB | SLOT#1 *1         | PCIe Type *1 |                   |
| IRQ18              | USB UHCI #2 (Reserved)                       | INTC |                   |              |                   |
| IRQ19              | USB UHCI #1 (Port3, 4) AHCI                  | INTD |                   | USB 3/4 Port |                   |
| IRQ20              | Built-in LAN2                                | INTE | SLOT#0            |              |                   |
| IRQ21              | Available for users                          | INTF | SLOT#1            |              |                   |
| IRQ22              | HDAudio                                      | INTG | SLOT#2            |              | Possible          |
| IRQ23              | USB EHCI (USB 2.0)<br>USB UHCI #0 (Port1, 2) | INTH | SLOT#3            | USB 1/2 Port |                   |

<sup>\*1</sup> When an expansion slot supporting PCIe is included, the setting can be changed from the BIOS setup menu.

The table above shows the allocation in the APIC mode. The PL unit is set to the APIC mode by default.

# ■ DMA Channel List

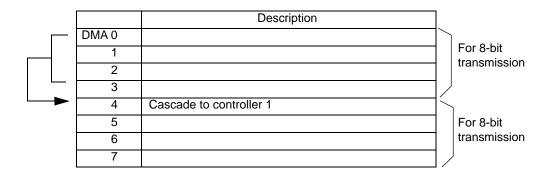

# 4 License Agreement

#### ■ IN-fINITY soft Keyclick32

Digital Electronics Corporation shall be in no case liable for any loss or damages to you or any third party whatsoever arising from any faulty performance of IN-fINITY soft, nor shall be responsible to correct such error of the software program in question.